**NXP Semiconductors** Document Number: AN12566 Application Note **Rev. 0, 09/2019** 

# **Host SDK on Linux OS**

# <span id="page-0-0"></span>**1. Introduction**

This document provides a detailed description for Kinetis Host Application Programming Interface (Host API) implementing the Framework Serial Connectivity Interface (FSCI).

The Host API can be deployed from a PC tool (ie. Test Tool for Connectivity Products) or from a host processor to perform control and monitoring of a wireless protocol stack running on the Kinetis microcontroller. The software modules and libraries implementing the Host API are included in the Kinetis Wireless Host Software Development Kit (SDK).

This document describes how to install all software requirements to develop a Thread, Bluetooth® Low Energy (BLE) and Zigbee examples; running on Kinetis KW41Z devices, which are interfaced from a Linux® OS by the Host API and the Host SDK.

## **Contents**

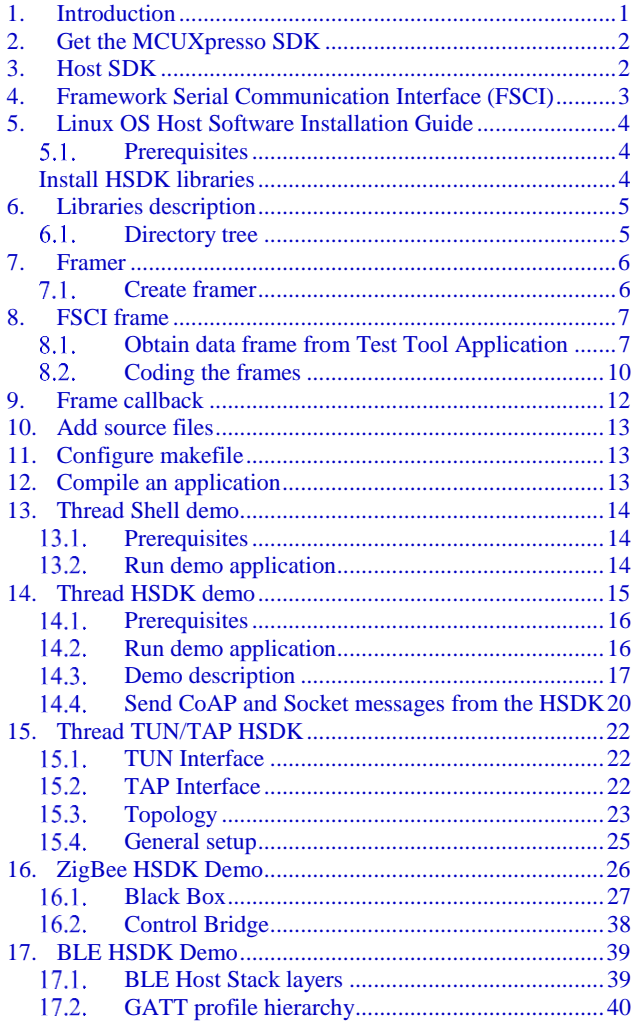

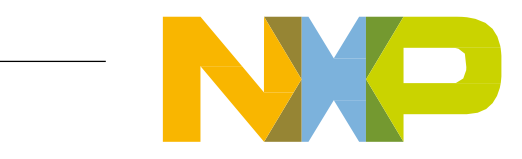

# <span id="page-1-0"></span>**2. Get the MCUXpresso SDK**

The MCUXpresso Software Development Kit (SDK) includes full source code under a permissive opensource license for all hardware abstraction and peripheral driver software.

Click below to download the FRDM-KW41Z SDK.

<https://mcuxpresso.nxp.com/en/select?device=FRDM-KW41Z>

**Note:**

This application note is developed on SDK version 2.2.1 from August 2019.

# <span id="page-1-1"></span>**3. Host SDK**

The Kinetis Wireless Host SDK consist in a set of cross-platform C language libraries which can be integrated into a variety of user defined applications for interacting with Kinetis Wireless Microcontrollers.

The HSDK software is designed to help developers to interact with Host SDK from Python and C programming languages.

The Kinetis Wireless Host SDK runs on Windows OS, Linux OS, Apple OS X ® and OpenWrt. This document describes a subset of functionalities related to interfacing with Thread, Zigbee and BLE stacks from a Linux OS with focus on C language bindings.

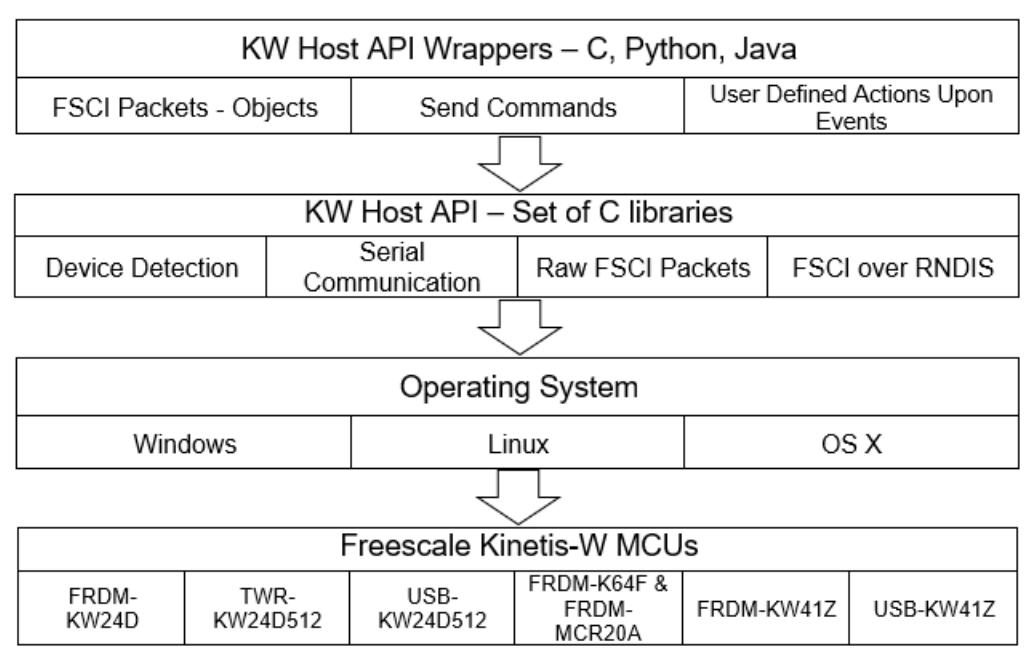

**Figure 1. Kinetis Wireless Host Software System Block diagram.**

# <span id="page-2-0"></span>**4. Framework Serial Communication Interface (FSCI)**

The FSCI module allows interfacing the Kinetis protocol stack with a host system or PC tool using a serial communication interface.

FSCI can be implemented using the set of Linux OS libraries exposing the Host API described in this document and the NXP Test Tool for Connectivity Products PC application (Running on Windows OS).

The FSCI module sends and receives messages as shown in figure 2. This structure is not specific to a serial interface and is designed to offer the best communication reliability. The device is expecting messages in **little-endian** format and responds with messages in **little-endian** format.

An FSCI frame has the following fields:

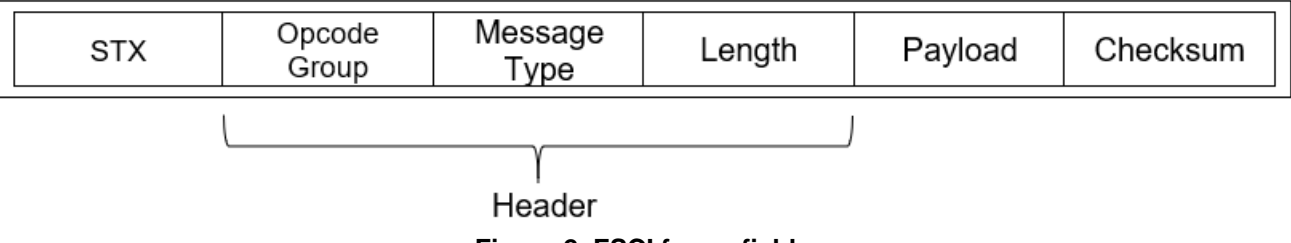

**Figure 2. FSCI frame fields.**

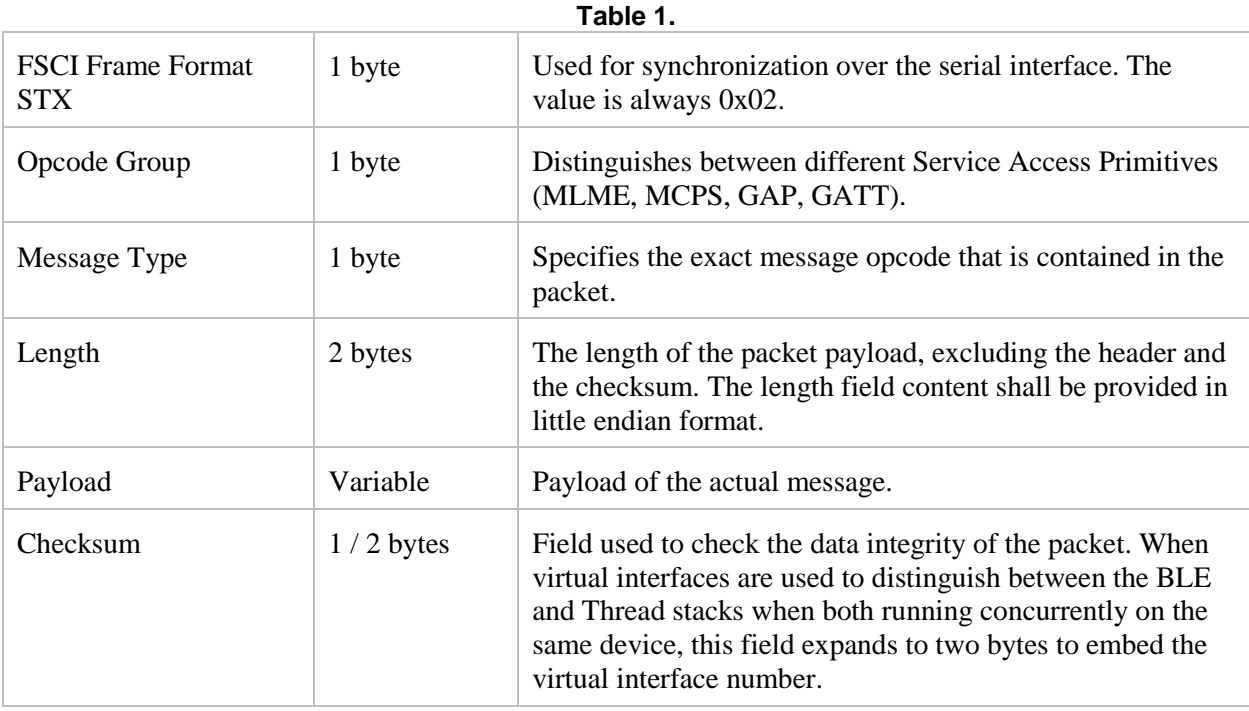

The FSCI messages acts as a Remote Procedure Call (RPC) mechanism in which a message triggers a remote procedure/callback.

# <span id="page-3-1"></span><span id="page-3-0"></span>**5. Linux OS Host Software Installation Guide**

# **Prerequisites**

## 5.1.1 SDK libraries

Unzip the previously downloaded FRDM-KW41Z SDK, most of the files used in this document are on the path: *<SDK path>\tools\wireless\host\_sdk\hsdk>*

To download FRDM-KW41Z SDK, please refer to Section 2.

# 5.1.2. Test Tool Application

To download Test Tool application, go to <https://www.nxp.com/> and search 'Test Tool for connectivity products'.

### **NOTE**

Test Tool application only runs on Windows OS.

## 5.1.3. Linux packages

Following packages are required before starting any demo:

- build-essential
- libudev-dev
- libpcap-dev

Use 'apt-get install' on Debian-based distributions.

\$apt-get install build-essential

\$apt-get install libudev-dev

\$apt-get install libpcap-dev

# <span id="page-3-2"></span>Install HSDK libraries

Open a terminal in the directory: '*~\<SDK path>\tools\wireless\host\_sdk\hsdk*'. Execute the following commands to build and install the libraries required by the HSDK:

\$make

\$sudo make install

# <span id="page-4-0"></span>**6. Libraries description**

# <span id="page-4-1"></span>Directory tree

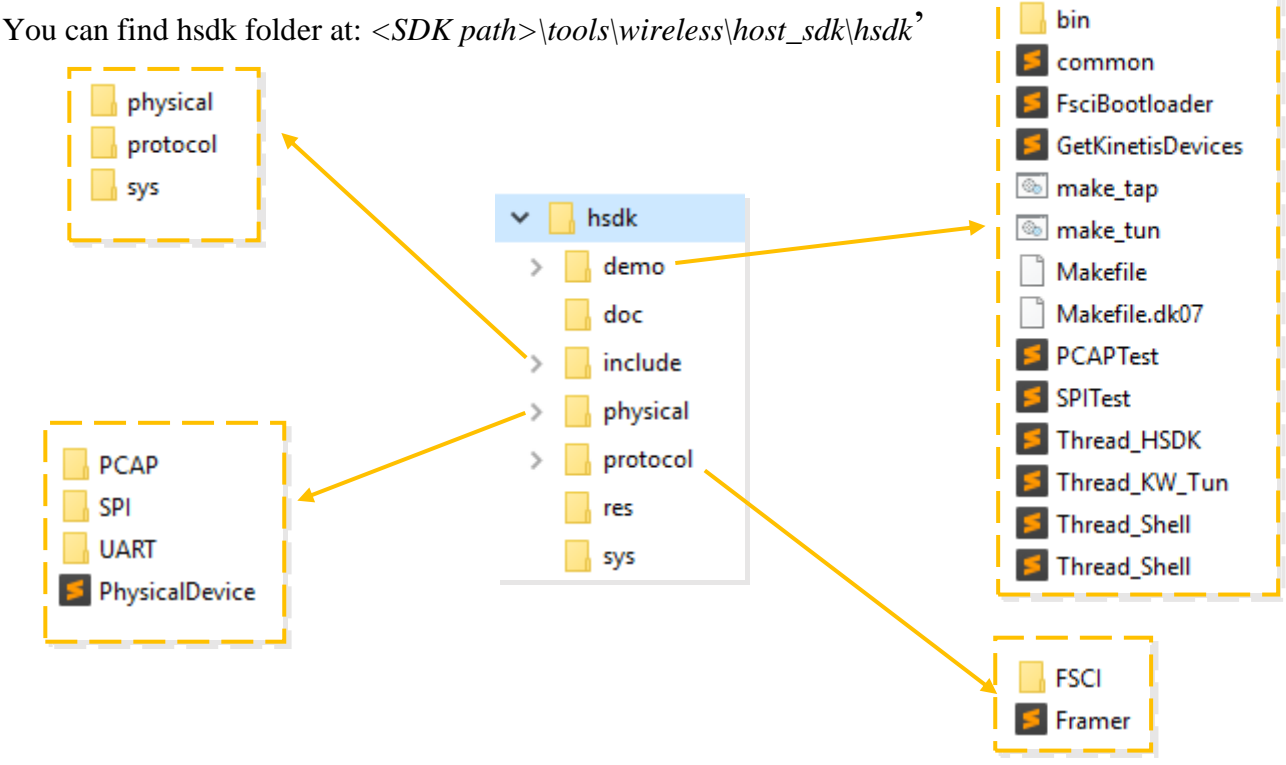

**Figure 3. directory tree.**

• demo

Contains all demo source codes provided in the HSDK, and the makefile to compile them.

- o bin: contains executable files of every demo.
- include

Every library used in demos are placed in this folder. These libraries have only prototype functions.

- o physical: has all physical protocols used to set a communication with the Kinetis device.
- o protocol: in this folder are placed the libraries to create the framer and the FSCI frame.
- o sys: has general libraries needed to work with an OS.
- physical

Contains every .C files of the physical library find in the 'include' folder.

- o PCAP: has all functions to set a PCAP communication.
- o SPI: has all functions to set an SPI communication.
- o UART: has all functions to set a UART communication.
- protocol: contains every .C files of the protocol library find in the 'include' folder.

#### **Framer**

o FSCI: in this folder are placed the libraries to create the FSCI frame.

Below is a small description of the header files required to develop an HSDK application.

- *'Framer.h'* and '*FSCIFrame.h*' are headers needed to create, destroy and send the FSCI frames from the computer to the board. Contains information about the structure of the FSCI frame and all prototypes functions that can be used. It can be found in the following directory: *'<SDK path>\tools\wireless\host\_sdk\hsdk\include\protocol'*
- *'PhysicalDevice.h'* is needed to attach the board with the computer by UART protocol (more device types are supported by the library). The library can be found in the next directory: *'<SDK path>\tools\wireless\host\_sdk\hsdk\include\physical'*
- *'UARTConfiguration.h'* has all structures and enumerations to configure UART protocol communication. It can be found in the following directory: *'<SDK path>\tools\wireless\host\_sdk\hsdk\include\physical\UART'*

Each HSDK demo has its own header with all operation groups and codes needed by the FSCI frame protocol. These headers are located in the following directory: *'<SDKpath>\tools\wireless\host\_sdk\hsdk\demo'.*

# <span id="page-5-0"></span>**7. Framer**

A framer is required to specify every field that contains in the message packet. The API that is provided for HSDK supports a variety of protocols, allowing the developer to create his own frames manipulating every field of the framer such as the endianness, CRC field size, length field size, etc. Also, it is used to specify the port where the physical device is connected to the computer.

# <span id="page-5-1"></span>Create framer

The construction of this frame is made with the following functions:

```
InitPhysicalDevice(DeviceType type, void *pConfigData, char *deviceName, FsciAckPolicy 
policy)
```
#### *'PhysicalDevice.h'*

This function defines the following parameters:

- Communication protocol (UART, SPI, USB…).
- Communication protocol data configuration.
- The port where the Kinetis device is connected.
- Policy for FSCI acknowledge synchronization (none, TX, RX, both, global).

```
InitializeFramer(void *connDev, FramerProtocol protocol, uint8_t lengthFieldSize, uint8_t 
crcFieldSize, endianness endian);
```
#### *'Framer.h'*

This function constructs the framer fields. Its parameters are:

**FSCI frame**

- Physical device. The one created with the first function InitPhysicalDevice().
- Frame protocol type (FSCI, HCI, ASCII).
- Length field size.
- CRC field size.
- Endianness of the framer.

OpenPhysicalDevice(PhysicalDevice \*);

### *'PhysicalDevice.h'*

Open the specific device created in the first function InitPhysicalDevice()*.* Parameters:

• Physical device. The one created with the first function InitPhysicalDevice()*.*

# <span id="page-6-0"></span>**8. FSCI frame**

Frame protocol allows monitoring an extensive testing of the protocol layer interfaces. It also allows the separation of the protocol stack between two protocol layers in two processing entities set up, the host processor (typically running the upper layers of a protocol stack) and the Black Box application (typically containing the lower layers of the stack, serving as modem).

Refer to Connectivity Framework Reference Manual document at section 3.11 Framework Serial Communication Interface to get more information about it. The document can be found in the directory: *<SDK path>\docs\wireless\Common.*

# <span id="page-6-1"></span>Obtain data frame from Test Tool Application

Test Tool for connectivity products provides several loaded commands sets for every connectivity protocol (BLE, Zigbee, Thread, SMAC). Also, it provides a serial window view where the user can watch each byte contained in every FSCI command sent and received by the host computer.

These characteristics make the Test Tool a very useful application to analyze FSCI commands.

## Load a host demo to FRDM-KW41Z

For example, you can load a Thread '*host\_controlled\_device*' demo to one FRDM-KW41Z board. The demo project can be found in the directory:*' <SDK path>\boards\frdmkw41z \wireless\_examples\thread\'.*

## 8.1.2. Use Test Tool application

Connect the board to the computer with **Windows OS,** open Test Tool application and double-click on the COMx on Active devices.

**FSCI frame**

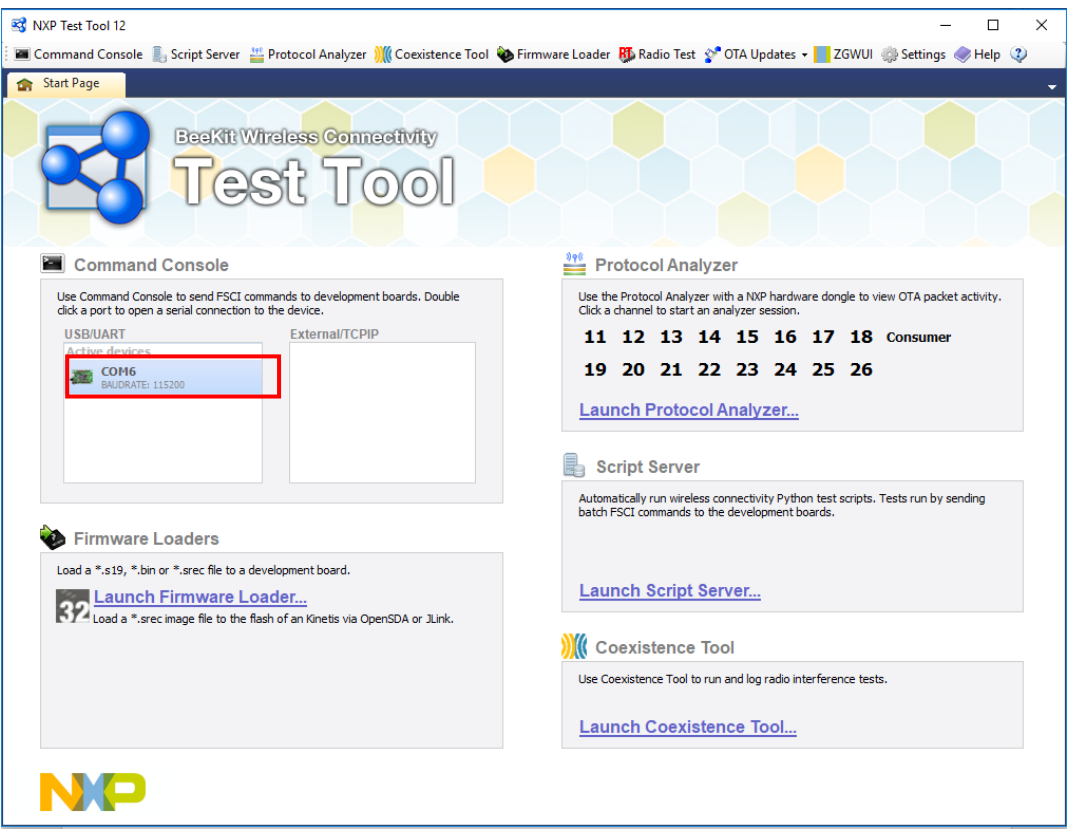

**Figure 4. Test Tool home page.**

Verify that the 'Loaded Command Set' corresponds to the protocol stack that you just loaded (Zigbee, Thread, BLE) and check Raw Data checkbox at the bottom.

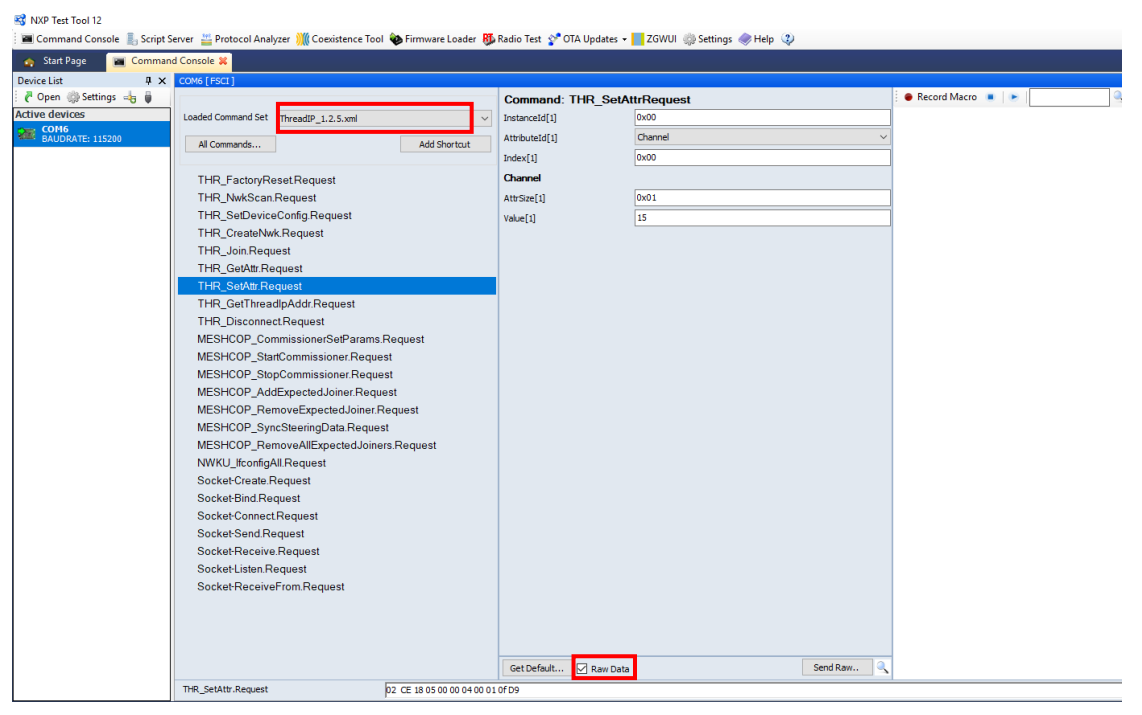

**Figure 5. Test Tool command window.**

### 8.1.3. Send and receive packets

The FSCI frame example described below sets the **channel 15** as an attribute in a **Thread** network. Frame data is obtained from the Test Tool application specifying each one of the fields and indicating if the message is an RX or TX packet.

Below is a description of each one of the steps that the developer should follow:

- **1.** Select the command to be sent.
- **2.** Select 'Channel' on the "AttributeId" field, set the channel number on the value field and send the command.

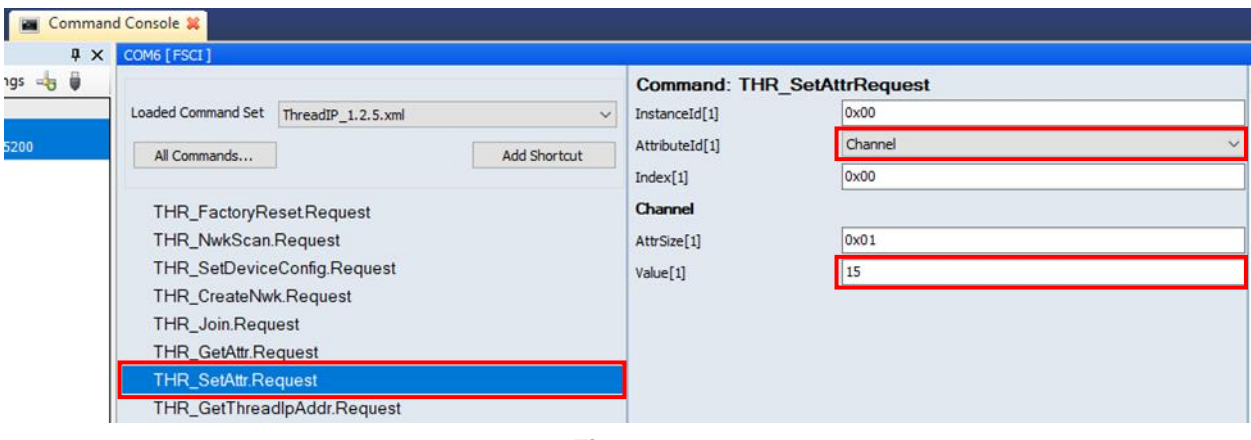

**Figure 6.**

RX and TX messages appear on the right side of the screen. With this information, the developer can watch all fields in the sent frame.

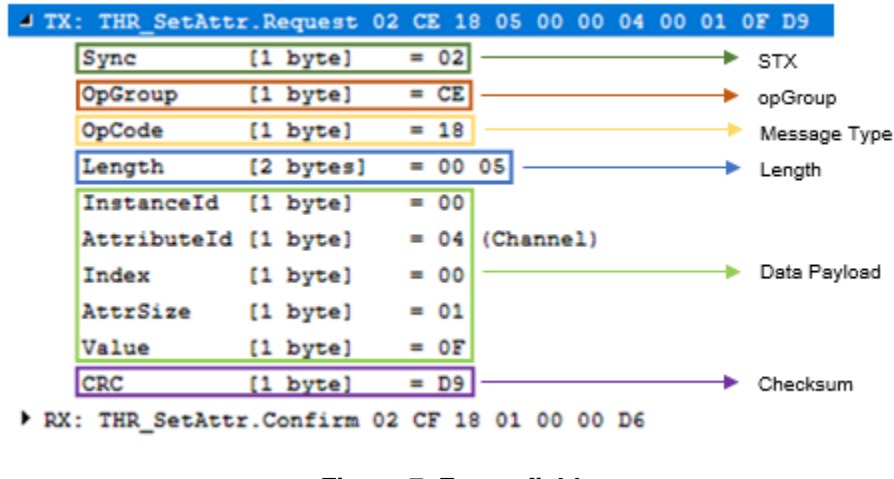

**Figure 7. Frame fields.**

#### **FSCI frame**

The payload data from the TX message is shown at the bottom of the screen. Taking this raw data, the developer can create the buffers for every command that can be sent to the board.

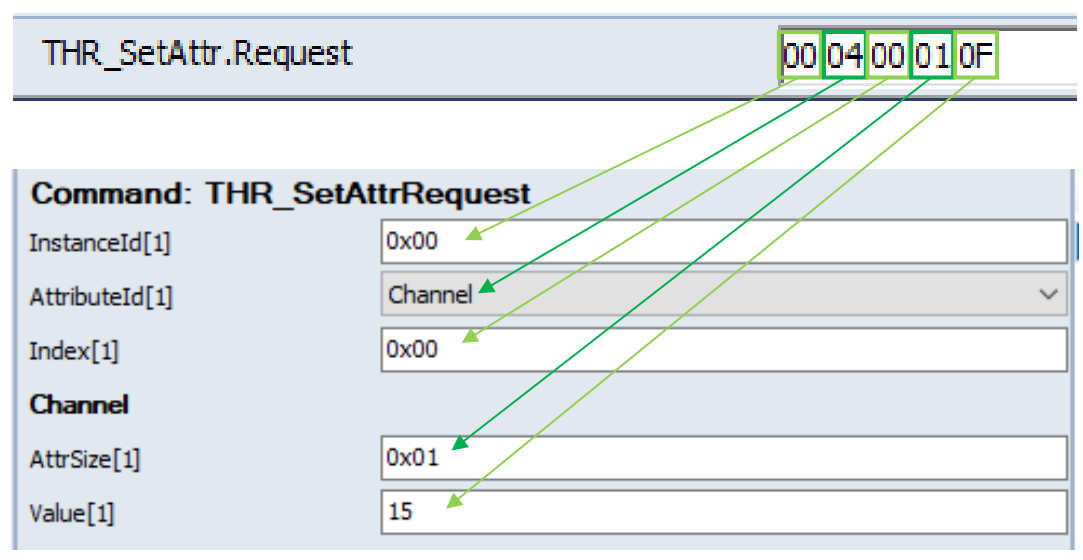

**Figure 8. Frame payload.**

Analyzing the frame fields of the RX message:

- opGroup: Is different than the TX message opGroup byte.
- Message Type: Is the same as the TX message opCode byte.
- Status (payload): A zero response indicates a successful execution command.

|  | TX: THR SetAttr.Request 02 CE 18 05 00 00 04 00 01 OF D9 |                    |        |          |               |  |  |            |              |  |
|--|----------------------------------------------------------|--------------------|--------|----------|---------------|--|--|------------|--------------|--|
|  | A RX: THR SetAttr.Confirm 02 CF 18 01 00 00 D6           |                    |        |          |               |  |  |            |              |  |
|  | Sync                                                     | $[1 \text{ byte}]$ | $= 02$ |          |               |  |  | <b>STX</b> |              |  |
|  | OpGroup [1 byte]                                         |                    | $=$ CF |          |               |  |  | opGroup    |              |  |
|  | OpCode                                                   | $[1 \text{ byte}]$ | $= 18$ |          |               |  |  |            | Message Type |  |
|  | Length                                                   | [2 bytes]          |        | 00<br>01 |               |  |  | Length     |              |  |
|  | Status                                                   | [1 byte]           | $= 00$ |          | $(Success)$ - |  |  |            | Data Payload |  |
|  | $_{\rm CRC}$                                             | byte]              | $=$ D6 |          |               |  |  | Checksum   |              |  |

**Figure 9. Frame fields.**

### <span id="page-9-0"></span>Coding the frames

### 8.2.1 Function description

'*FSCIFrame.h'* offers several functions to create FSCI frames. This is a brief description of the 'CreateFSCIFrame()' function.

The function receives six parameters:

**FSCI frame**

- framer: The function uses this parameter to set the length and the endianness frame size. Refer to 'Chapter 6. Framer' from this document to obtain more information about it.
- opGroup: Every FSCI frame has a code to identify if the frame is an RX or TX packet. The opGroup codes that are supported in this example can be found in 'common.h' with an 'OG' ending name.
- opCode: Every FSCI frame has its own opCode that specifies the command that wants to be executed by the board (factory reset, create network, join to network, send coap message, etc.). Every opCode that is supported can be found in 'common.h' with an 'OC' ending name.
- data: Pointer to the data payload that is going to be sent to the board.
- length: Payload length.
- virtualId: Specifies if the frame uses a virtual interface or not.

# 8.2.2. Select the opGroup & opCode

TX message opGroup and opCode provided in 'Section 7.1.3 - Send and Receive Packets' are the ones that will be used to construct the frame.

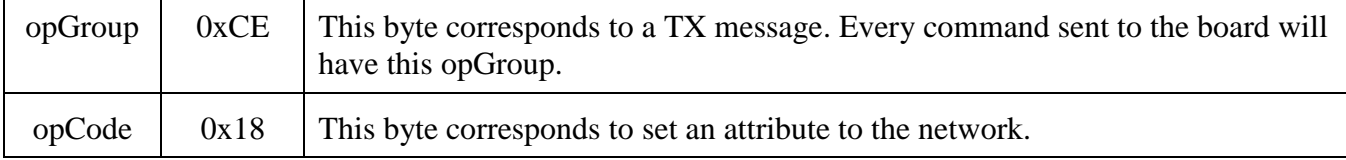

Every opGroup and opCode supported can be found in 'common.h' file.

# 8.2.3 Create data payload buffer

A data buffer is required to send different FSCI commands to the board. This buffer can be created using the information collected in 'Send and receive packets 8.1.3'. In this case, the payload buffer has the next bytes:

static uint8 t set ch buf[] = {THR\_INST\_ID, 0x04, 0x00, 0x01, 0x0F};

# 8.2.4 Create FSCI frame

By now, the developer has all information required to create his own FSCI frame. The 'CreateFSCIFrame()' function and the parameters used to create the frame is shown below.

```
FSCIFrame *set_channel = CreateFSCIFrame(framer, TX_OG, THR_SET_ATTR_OC, set_ch_buf, 
sizeof(set ch buf), VIF);
```
## 8.2.5 Send frame

*'Framer.h'* header provides the 'SendFrame()' function. Following are the parameters that are used by this function:

• framer: this parameter is used to set the length and the endianness frame size. To obtain more

information about it see chapter 7 Framer.

• frame: can be any FSCI frame created by the developer. The FSCI frame created in section 8.2.4 Create FSCI Frame is used in this document.

SendFrame(framer, set channel);

### 8.2.6. Destroy FSCI Frame

*'Framer.h'* library provides the 'DestroyFSCIFrame()' function. This function is used to deallocate the memory space required by the frame. The function receives the FSCI frame to be destroyed.

```
DestroyFSCIFrame(FSCIFrame *);
```
# **9. Frame callback**

In this example, every time a TX message is sent to the client device, the board responds with an RX message.

First, the developer needs to attach a callback to the framer created in Section 6.1 Create Framer. This callback is executed on every RX packet. '*Framer.h'* header provides *'*AttachToFramer()*'* function:

AttachToFramer(framer, NULL, callback);

Analyzing the frame received in section 7.1.3 Send and Receive Packets, the developer can execute specific tasks depending on the received message. The opCode field can be used to filter the messages.

```
static void callback(void *callee, void *response)
{
   FSCIFrame *frame = (FSCIFrame *) response;
 if (frame->opGroup != THR_RX_OG && frame->opGroup != MWS_RX_OG) {
     DestroyFSCIFrame(frame);
     return;
   }
  switch (frame->opCode) {
     case THR_SET_ATTR_OC:
          printf("RX: THR_SetAttr.Confirm");
         if (frame->data[0] == 0x00) {
           printf("\rightarrow Success\n");
 }
         break;
   DestroyFSCIFrame(frame);
```
# <span id="page-12-0"></span>**10. Add source files**

}

This application note consists of eight source files that are not included in the SDK folder. To run the following demos correctly, you need to copy these files in the 'hsdk\demo' path:

*'<SDK path> \tools\wireless\host\_sdk\hsdk\demo'*

Make sure to replace the old Makefile with the new one to compile all the source files with a single command.

These source files can be found as a ZIP named 'Host SDK on Linux OS' at Application Note Software section.

# <span id="page-12-1"></span>**11. Configure makefile**

Go to: '<*SDK path>* \tools\wireless\host\_sdk\hsdk\demo<sup>'</sup> and open the file named 'Makefile' with a text editor of your preference. This file is used to resolve any dependency on the used libraries and compile every demo.

If the developer wants to add his own file, make sure the name of your application file is written in the line that is shown below, if it is not, write it.

build: clean pre-build FsciBootloader GetKinetisDevices Thread\_KW\_Tun Thread\_Shell PCAPTest

Then, go to the end of the makefile and add the build profile of your project as it-s shown in the figure below.

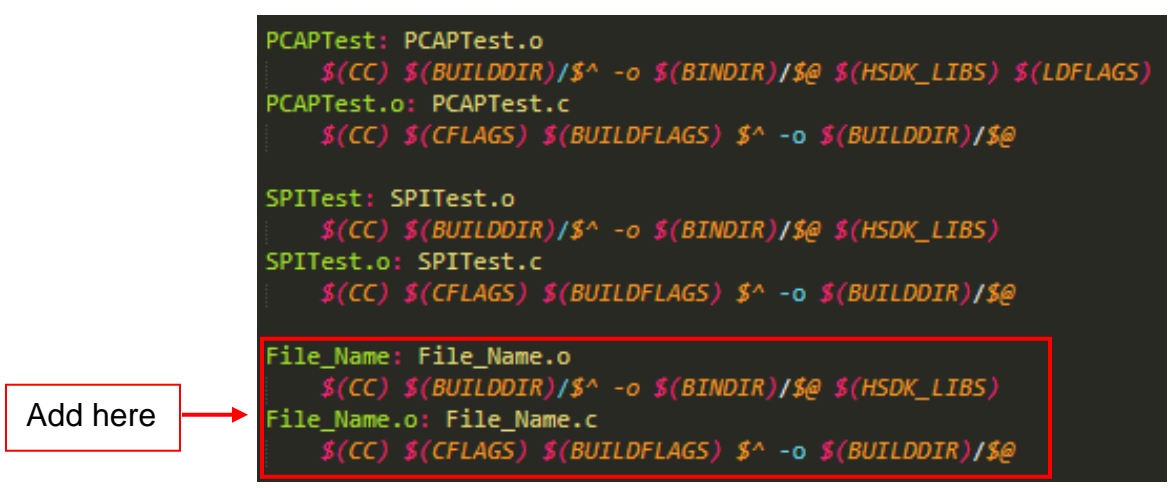

**Figure 10. Makefile view.**

Substitute 'File\_Name' with your own file name.

# <span id="page-12-2"></span>**12. Compile an application**

To compile any demo application, follow the next step on the computer with **Linux OS**:

• Open a terminal in the next directory: *'<SDK path>\tools\wireless\host\_sdk\hsdk\ demo'* and execute the next command:

\$make

If user wants to compile his own application, make sure to previously configure the makefile file (refer to Chapter 10. Configure makefile).

# <span id="page-13-0"></span>**13. Thread Shell demo**

This demo allows the developer to experiment and become familiar with the Thread Host Control Interface (THCI) messages.

To get more information about this demo, please refer to the document: Kinetis Thread Stack Shell Interface User's Guide. The document can be found in the following directory:*' <SDK path>\docs\wireless\Thread'.*

## <span id="page-13-1"></span>**Prerequisites**

To make this example work correctly, the boards will have an identification letter as is shown in the next figure:

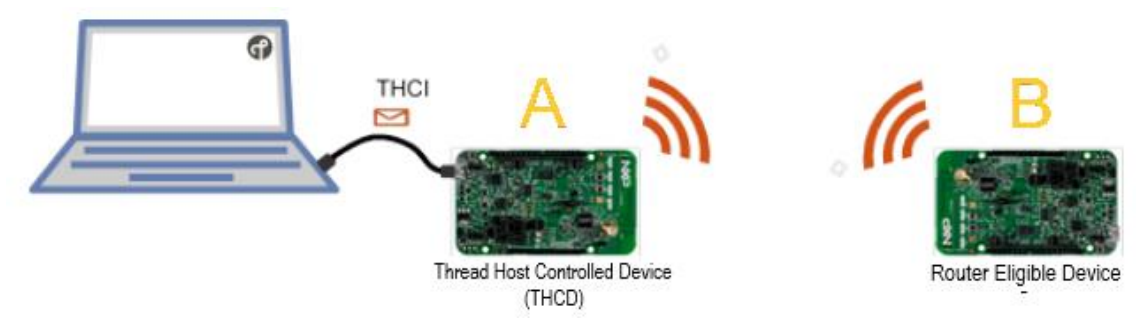

**Figure 11. Board setup.**

Load THCD firmware to both boards as follows:

• **Board A**:

Load '*host\_controlled\_device*' example. The project can be found: *' <SDK path>\boards\frdmkw41z \wireless\_examples\thread\'.*

• **Board B**:

Load '*router* eligible device' demo. The project can be found: *'* <SDK path>*\boards\frdmkw41z \wireless\_examples\thread\'.*

# <span id="page-13-2"></span>Run demo application

To execute this demo, follow the next steps:

- Compile demo. See Chapter 10. Compile an Application.
- Open a terminal in the next directory: *'<SDK path>\tools\wireless\host\_sdk\hsdk\ demo\bin'*.
- Execute 'GetKinetisDevices' program to obtain the port where the Kinetis device is connected.

• Execute 'Thread Shell' application.

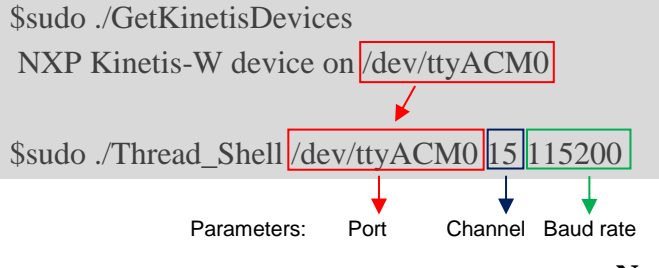

**Note:**

If you are running these demos on a Virtual machine you need to enable the USB controllers in the virtual machine settings, then the board will be recognized as a connected device.

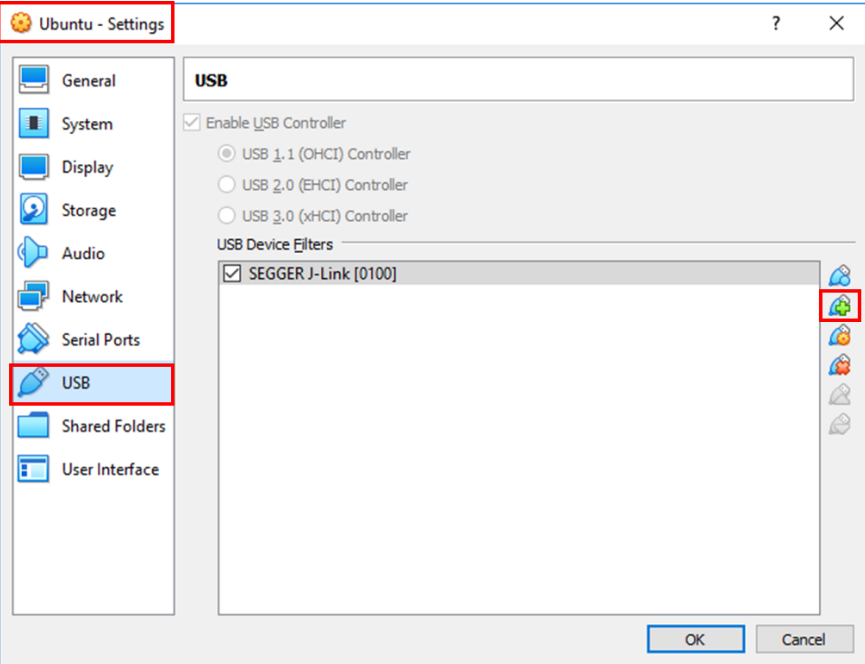

**Figure 12. Virtual machine configuration.**

# <span id="page-14-0"></span>**14. Thread HSDK demo**

Refer to 'Kinetis Thread Host Control Interface Reference Manual' document to have a more detailed description of each one of the available Thread messages. The document can be at: *' <SDK path>\docs\wireless\Thread'.*

The *Thread HSDK demo* makes use of the HSDK APIs to send several packets with 1 second interval between each one. The host device sends the following commands to the serial interface and the client device will execute them:

- Create network.
- Start Commissioner.
- Allow nodes to connect.

#### **Thread HSDK demo**

When a node joins the network, perform the following using Mesh Local Address:

- Print node data.
- Send one ICMP Echo request (Ping).
- Send one CoAP message "/led toggle" with no ACK. (User verify if the LED was toggled).
- Send one CoAP message "/temp" with ACK.
- Open a Socket and send data to the remote node.
- <span id="page-15-0"></span>• Print any Socket request coming from the network.

## **Prerequisites**

To make this example work correctly, the boards have an identification letter as is shown in below figure:

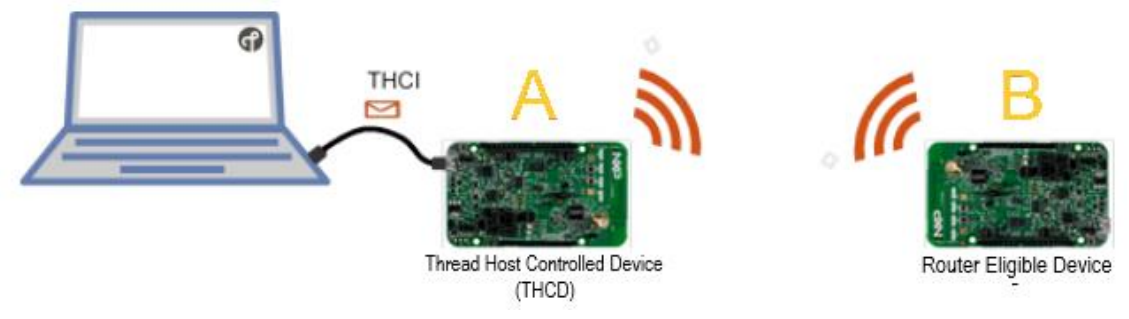

**Figure 13. Board identification.**

Load THCD firmware to both boards as follows:

• **Board A**:

Load '*host\_controlled\_device*' example. The project can be found: *' <SDK path>\boards\frdmkw41z \wireless\_examples\thread\'.*

• **Board B**:

Load '*router\_eligible\_device*' demo. The project can be found:

*'* <SDK path>*\boards\frdmkw41z \wireless\_examples\thread\'.*

To enable the router eligible end device to send and receive socket messages it is necessary to set SOCK\_DEMO to 1. This macro can be found in the 'config.h' file.

# <span id="page-15-1"></span>Run demo application

To run any demo application (or your own application) follow these steps:

- Compile demo. See chapter 10 Compile an Application.
- Connect the **Board A** to the computer with **Linux OS**.
- Open a terminal in the next directory: *'<SDK path>\tools\wireless\host\_sdk\hsdk\ demo\bin'*.
- Execute 'GetKinetisDevices' program to obtain the port where the Kinetis device is connected.
- Execute 'Thread\_HSDK' program.

#### **Thread HSDK demo**

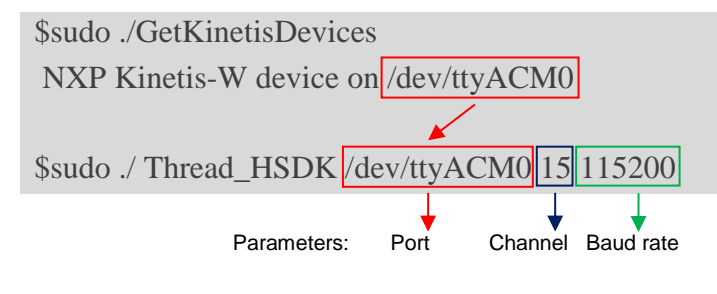

## <span id="page-16-0"></span>Demo description

### 14.3.1 Create Thread Network

The *Thread HSDK* application will starts and you see the information as in below image on your terminal:

| mikeintern@se-D620:~/SDK_2.2_FRDM-KW41Z/tools/wireless/host_sdk/hsdk/demo/bin\$_sudo_./Example_/dev/ttyACM0_15_115200 |                                                 |
|----------------------------------------------------------------------------------------------------|-------------------------------------------------|
| TX: THR FactoryReset.Request                                                                                          |                                                 |
| RX: THR FactoryReset.Confirm -> Success                                                                               |                                                 |
| RX: THR McuReset.Indication -> ResetMcuPending                                                                        |                                                 |
| RX: THR McuReset.Indication -> ResetMcuSuccess                                                                        |                                                 |
| RX: THR EventGeneral.Confirm -> Reset to factory default                                                              |                                                 |
| TX: THR_SetAttr.Request Network Key                                                                                   |                                                 |
| RX: THR SetAttr.Confirm -> Success                                                                                    |                                                 |
| TX: THR SetAttr.Request Network Name                                                                                  |                                                 |
| RX: THR SetAttr.Confirm -> Success                                                                                    |                                                 |
| TX: THR_SetAttr.Request PAN ID                                                                                        |                                                 |
| RX: THR SetAttr.Confirm -> Success                                                                                    |                                                 |
| TX: THR_SetAttr.Request Extended PAN ID<br>RX: THR SetAttr.Confirm -> Success                                         |                                                 |
| TX: THR SetAttr.Request ML Prefix                                                                                     |                                                 |
| RX: THR SetAttr.Confirm -> Success                                                                                    |                                                 |
| TX: THR SetAttr.Request PSKc                                                                                          |                                                 |
| TX: THR_SetAttr.Request Security Policy Rotation Interval                                                             |                                                 |
| TX: THR SetAttr.Request Channel 15                                                                                    |                                                 |
| RX: THR SetAttr.Confirm -> Success                                                                                    | $\blacktriangleright$ Set channel 15            |
| RX: THR SetAttr.Confirm -> Success                                                                                    |                                                 |
| RX: THR SetAttr.Confirm -> Success                                                                                    |                                                 |
| TX: THR_SetAttr.Request PSKd 'THREAD'                                                                                 |                                                 |
| RX: THR SetAttr.Confirm -> Success                                                                                    | $\blacktriangleright$ Set PSKd key              |
| TX: THR_CreateNwk.Request                                                                                             | $\blacktriangleright$ Create Thread network     |
| RX: THR CreateNwk.Confirm -> OK                                                                                       |                                                 |
| RX: THR_EventGeneral.Confirm -> Connected                                                                             |                                                 |
| RX: THR EventGeneral.Confirm -> Device is REED                                                                        |                                                 |
| RX: THR EventGeneral.Confirm -> Device is Router                                                                      |                                                 |
| RX: THR EventGeneral.Confirm -> Device is Leader                                                                      |                                                 |
| RX: THR EventNwkCreate.Confirm -> Success                                                                             |                                                 |
| RX: THR EventNwkCommissioning.Indication -> Commissioner petition accepted                                            | $\blacktriangleright$ Starts as commissioner    |
| TX: MESHCOP AddExpectedJoiner.Request                                                                                 | $\blacktriangleright$ Allow other nodes to join |
| RX: MESHCOP AddExpectedJoiner.Confirm -> OK!                                                                          |                                                 |
| TX: MESHCOP SyncSteeringData.Request                                                                                  |                                                 |
| RX: MESHCOP_SyncSteeringData.Confirm -> OK!                                                                           |                                                 |
| TX: THR_GetAttr.Request Steering Data                                                                                 |                                                 |
| RX: THR GetAttr.Confirm SteeringData -> OK!                                                                           |                                                 |
| TX: NWKU IfconfigAll.Request                                                                                          |                                                 |
| RX: NWKU_IfconfigAll.Response -> CountInterfaces 1                                                                    |                                                 |
| Interface ID 0                                                                                                    |                                                 |
| Ip Addresses:                                                                                                    |                                                 |
| fe80::a570:692e:7fda:51ce                                                                                             | $\blacktriangleright$ Local Host IP address     |
| fd00:db8::de1:3d71:d68d:f5e4                                                                                          |                                                 |
| f d00: db8: : ff: fe00:0                                                                                              |                                                 |
| PAN ID: 0xface                                                                                                    |                                                 |
| Channel: 15                                                                                                    | $\rightarrow$ Network information               |

**Figure 14. Board A, Thread Network creation.**

The host sets the channel, PAN ID, Extended PAN ID, and other several attributes also starts the network as commissioner.

When network is created, the demo displays the host IP addresses and the network information by sending 'ifconfig' FSCI frame. You can enable or disable the use of this command by setting USE\_IFCONFIG at the top of the 'Thread\_HSDK.c' file.

## 14.3.2. Join New Node

Connect the **Board B** and open a serial terminal with Tera Term or PuTTY. Configure the serial terminal with the following parameters: Baud rate: 115200, 8-bit data, 1 stop bit, No flow control, No parity.

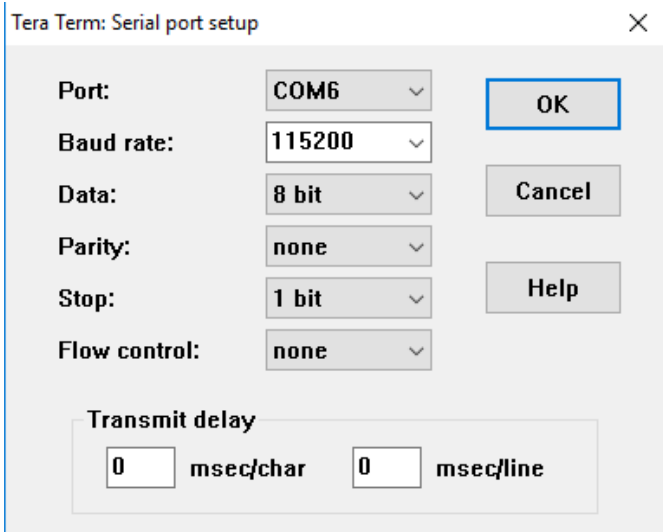

**Figure 15. Serial terminal configuration.**

Press the reset button on the **Board B** and enter the next thr commands on the serial terminal:

- \$ thr scan allchannel
- \$ thr set channel 15
- \$ thr join

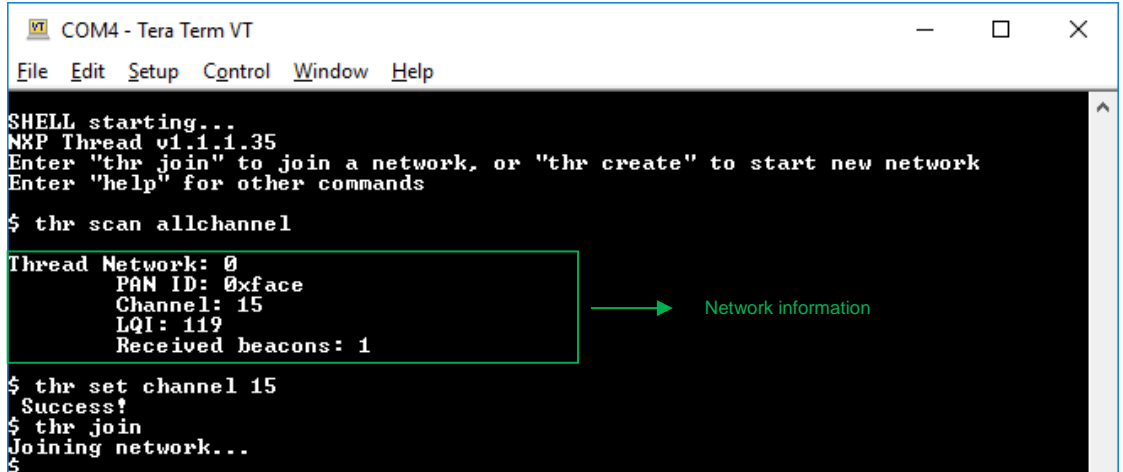

**Figure 16. Board B, 'thr' commands.**

The end device joins to the Thread network. You can see the outputs as below on the Linux terminal showing the commissioner status:

#### **Thread HSDK demo**

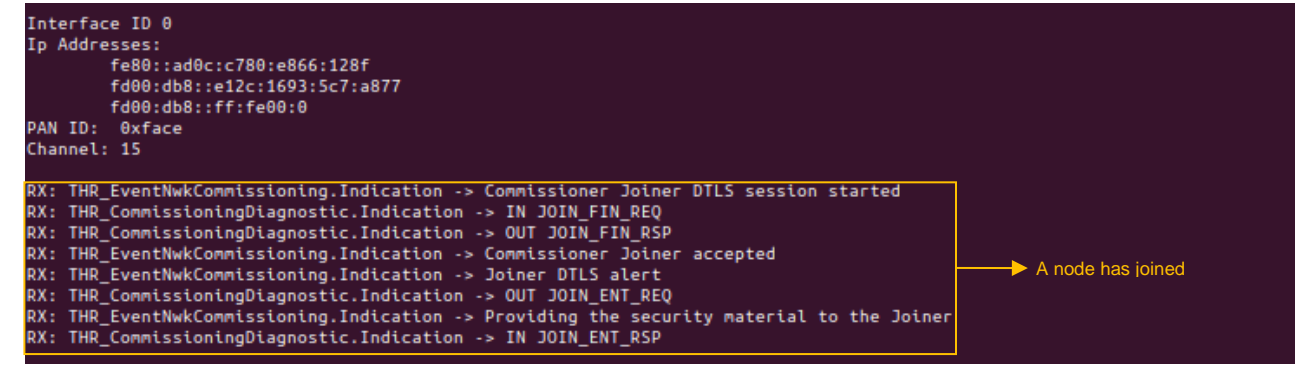

**Figure 17. Board A, commissioner status.**

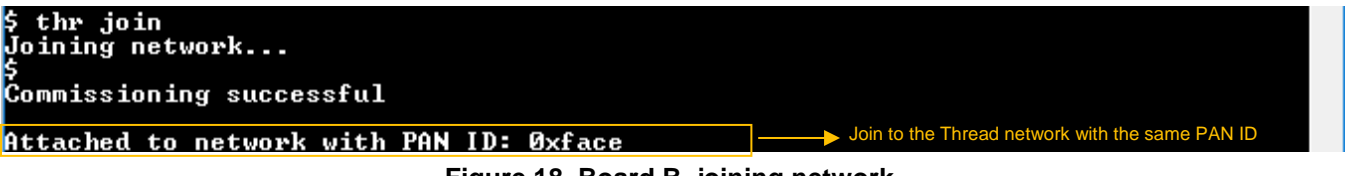

#### **Figure 18. Board B, joining network.**

### 14.3.3. Print joiner's IPv6 addresses

This information is obtained by sending 'getnodesip' FSCI frame. You can enable or disable this command by setting USE\_GET\_NODES\_IP.

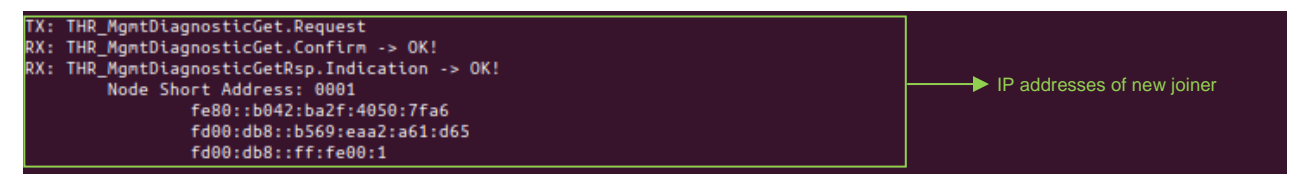

**Figure 19. Joiner IPv6 address.**

### 14.3.4. Ping request/response

You can enable or disable this command by setting USE\_PING.

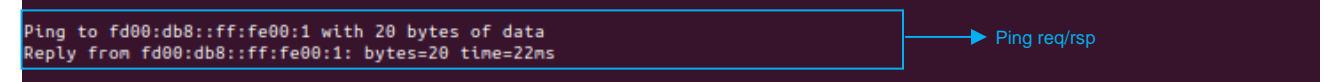

**Figure 20. Ping request/response.**

### 14.3.5. CoAP messages

First, the host sends a create instance request and receives the confirmation. Then, sends both CoAP messages ("/led toggle" and "/temp") and receives only the temperature response.

You can enable or disable this command by setting USE\_COAP.

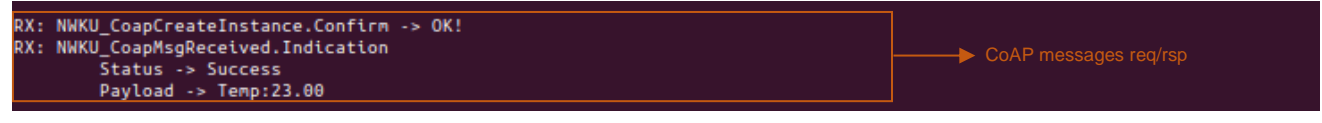

**Figure 21. CoAP message.**

#### **Thread HSDK demo**

LED control.

You can put in different states your led end device.

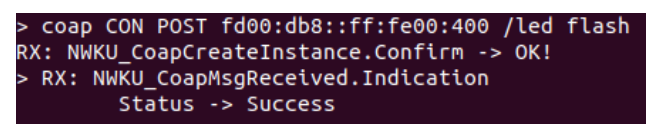

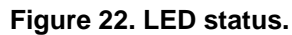

# 14.3.6 Socket messages

The host opens a socket port and send data to the end device.

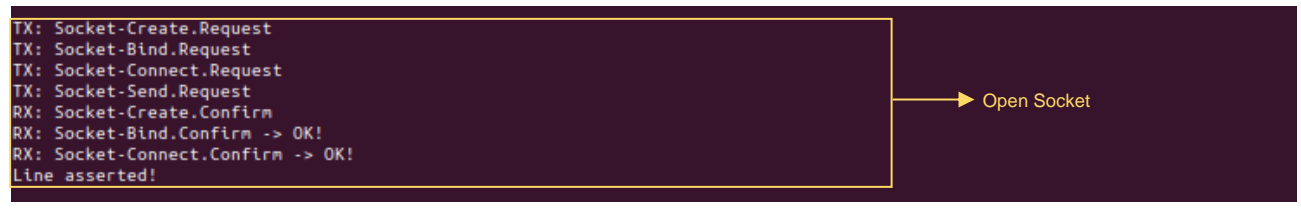

#### **Figure 23. Socket message.**

See the received socket data in the router\_eligible\_end\_device serial terminal.

Attached to network with PAN ID: 0xface<br>1234 From IPv6 Address: fd00:db8::ff:fe00:0 Socket message received from leader

#### **Figure 24. Socket received data.**

<span id="page-19-0"></span>You can enable or disable this command by setting USE\_SOCKET.

# Send CoAP and Socket messages from the HSDK

# 14.4.1. CoAP

### 14.4.1.1. Modifications on the board side

User can send his own CoAP messages to the host. To do this, a new uri-path must be added on the hostcontrolled device. Follow the next community post to add a new uri-path: [https://community.nxp.com/docs/DOC-333784.](https://community.nxp.com/docs/DOC-333784)

Once the new uri-path callback has been added, the user can use THCI\_EventData() function to send data to the host (Linux computer) through thci message.

THCI\_EventData(uint8\_t opCode, uint8\_t length, uint8\_t \*pData);

This function can be found in 'thci.h' file. It can be used to send data from **board A** to the host computer, specifying the opCode and a pointer to the sending data.

#### **NOTE**

All these modifications must be implemented on the board side (MCUXpresso or IAR) only on **board A**.

### 14.4.1.2. Modifications on the host side

The only thing that must be added on the host side is on the reception callback. These modifications depend on the opCode used by the developer and the functionality that wants to be added.

## 14.4.2. Socket

To send socket messages from the end device to the leader (host\_controlled\_device), enter the below commands on the serial terminal (**board B**):

```
$ help socket
```

```
$ socket open udp fd00:db8::ff:fe00:0 1233
```

```
$ socket send 0 ABCD
```
Developer can see the available socket commands and its parameters.

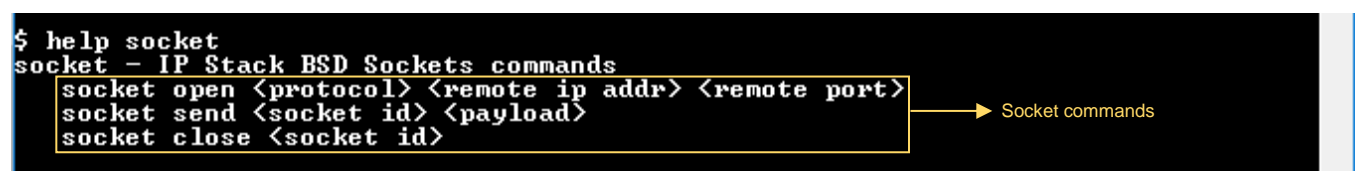

#### **Figure 25. Socket commands.**

Open a socket port using UDP protocol and the leader IP address. Send 'ABCD' using the socket id obtained in the socket open response.

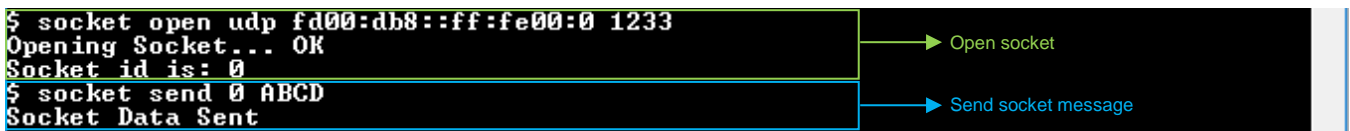

**Figure 26. Socket commands 2.**

See the information sent by the end device printed in the host terminal.

| RX: Socket-Connect.Confirm<br>Pavload(4) -> ABCD | From IPv6 Address: fd00:db8::ff:fe00:400 | Receive socket message |
|--------------------------------------------------|------------------------------------------|------------------------|
|                                                  |                                          |                        |

**Figure 27. Socket information from host terminal.**

# <span id="page-21-0"></span>**15. Thread TUN/TAP HSDK**

TUN and TAP interfaces allows the programmer to send and receive network traffic (MAC or IP level) on his applications. Both are software interfaces, they have no physical hardware components. The Kernel manages the created interfaces and decides when to send data through those TUN or TAP interfaces or through any physical hardware component. The developer can only use one interface on his application, you can't use both at the same time. Depending on the network requirements, you can choose a TUN or TAP interface.

The Kinetis Thread Stack implements a serial Tunnel media Interface which can be used to exchange IPv6 packets encapsulated in THCI commands with a host system.

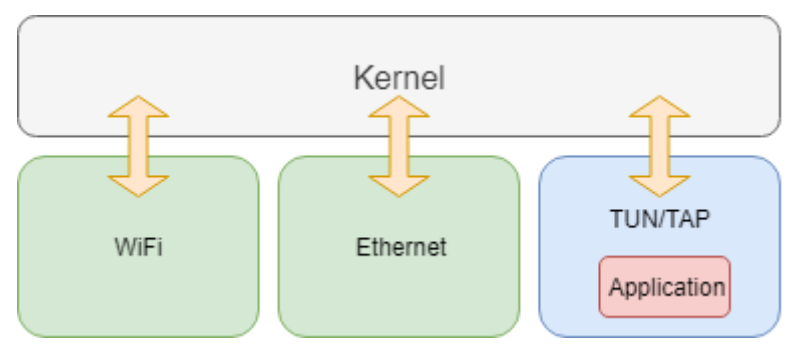

**Figure 28. TUN/TAP software interface**

# <span id="page-21-1"></span>TUN Interface

TUN interface works at layer three (Network), which can operate with IP packets. This interface provides routing between different nodes. Since TUN runs at layer three, it can only accept IP packets. This type of interface is used when programmers want to enable routing.

# <span id="page-21-2"></span>TAP Interface

TAP interface works at layer two (Data Link Layer), which handle MAC frames. This interface provides node-to-node data transfer or point-to-point connection. Since TAP runs at layer two, the device can send data to any layer three protocol added on the device. This type of interface is used when programmers want to create a network bridge and avoid routing between the host\_controlled\_device and the HSDK host.

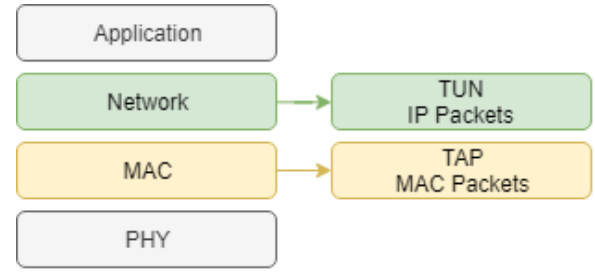

**Figure 29. TUN/TAP layers**

### **NOTE**

Previous versions of the Thread stack permitted to disable ND completely on the serial tunnel media interface, with communication being network layer only (layer-3 TUN mode). The current version of the Thread stack disables this mode to promote link layer communication (layer-2 TAP mode) between the Thread border router and external networks. If needed, one may modify the firmware to use TUN mode instead of TAP mode by stripping out the Ethernet header from network frames handled in functions IP\_SerialTunRecv and IP\_SerialTunSend6.

A bridge is used to join two independent networks together and form a larger network. Having this in mind, you could create an interconnection between those networks and exchange data.

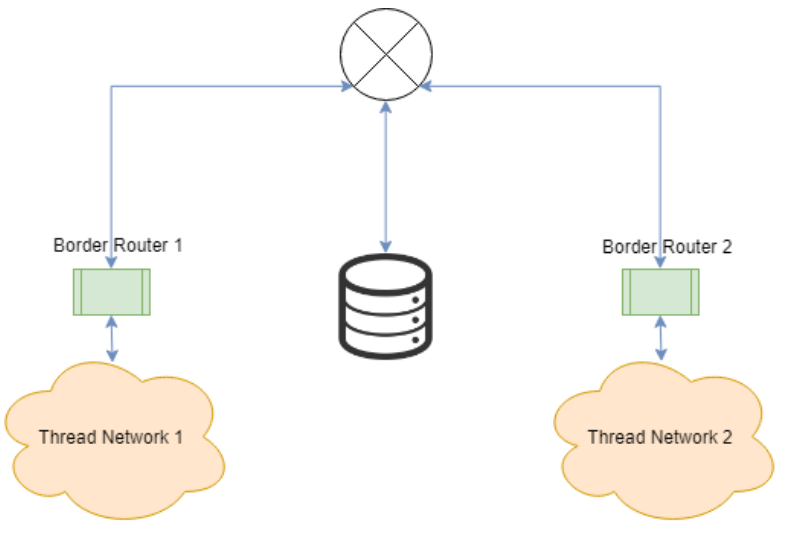

**Figure 30. Bridge between 2 networks.**

# <span id="page-22-0"></span>Topology

Two components are required to provide connectivity to the host: the TUN/TAP kernel module, which allows the OS to create virtual interfaces and a program that knows how to encapsulate/decapsulate IP packets from/to FSCI/THCI.

The image below describes the communication stages for each message sent by the host (PC) and the Thread device (Border Router).

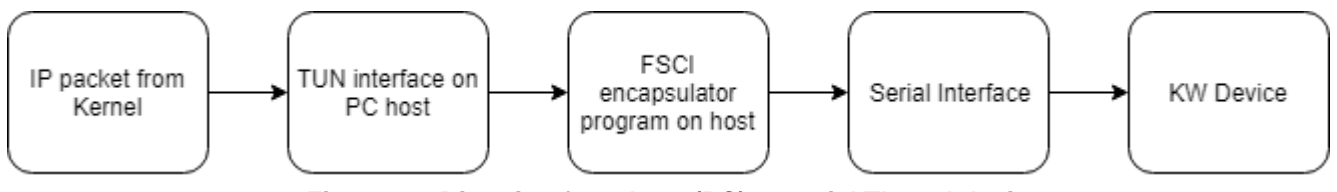

**Figure 31. Direction from host (PC) to serial Thread device.**

**Thread TUN/TAP HSDK**

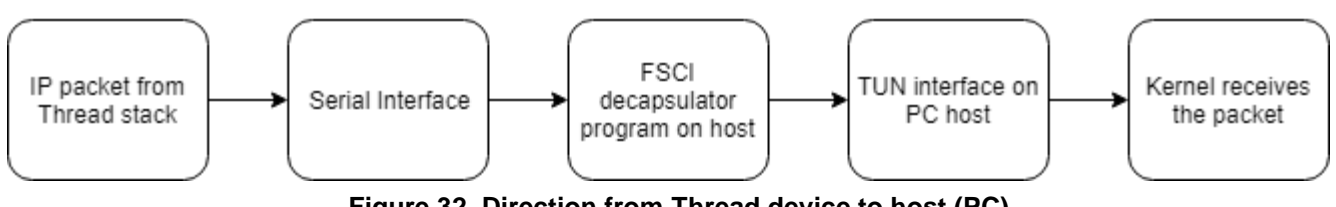

**Figure 32. Direction from Thread device to host (PC)**

### 15.3.1. Linux Host

In this scenario, the Linux host is a bridge between the OpenWrt Router and the Kinetis Border Router. The PC receive/send IPv6 packets encapsulated by THCI serial commands. To do this, the PC have to enable a TUN/TAP interface. Refer to Figure 33.

### 15.3.2. Border Router

The Border Router will act as an interface to forward IPv6 packets between the Thread network and the Linux host. To do this, the Kinetis device will have to support a TUN/TAP interface. Refer to Chapter *15.4 General setup* to enable it. Refer to Figure 33.

### 15.3.3. OpenWrt Router

A router with DHCPv6-PD support is required. This router enables you to connect your Thread network to any other system that uses IPv6 packets. The Prefix Delegation feature delegates the IP address assignation. Refer to Figure 33.

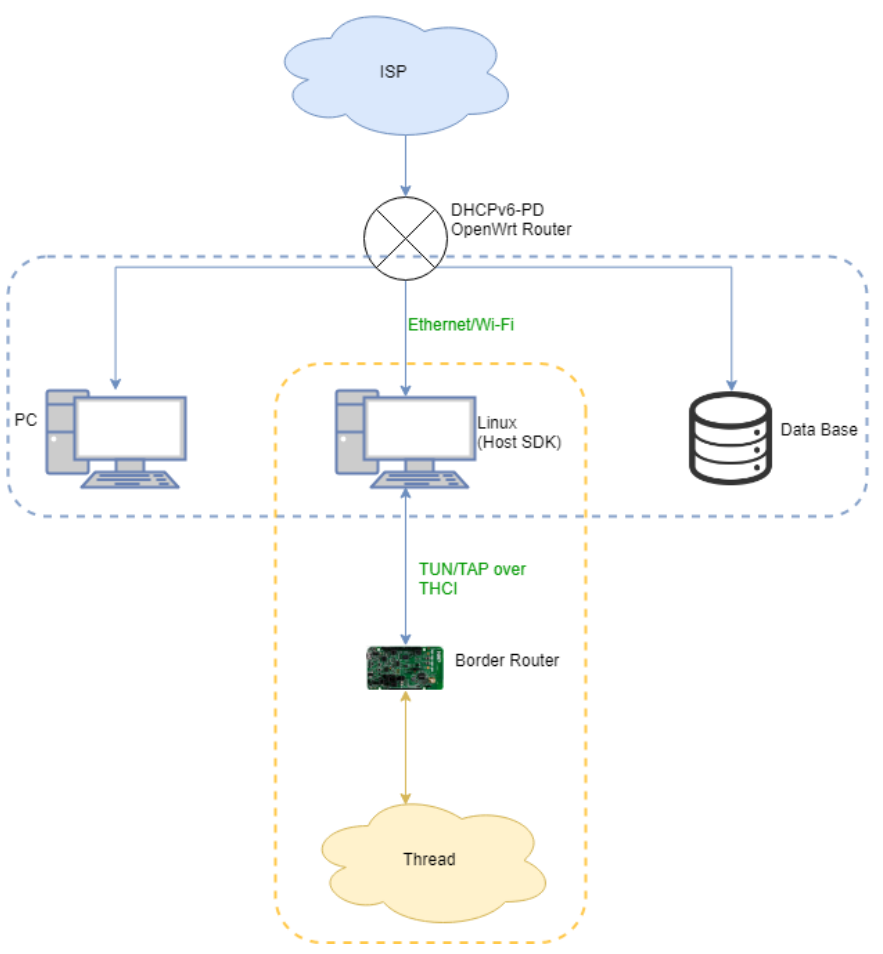

**Figure 33. Overall network topology using TUN/TAP and external host**

# <span id="page-24-0"></span>General setup

- Linux Host.
- OpenWrt AP/Router with DHCPv6-PD support.

## 15.4.1. Embedded setup

First, verify that you have the latest SDK version (this document uses 2.2 version). Refer to Chapter *4.1.1. SDK Builder* of this document to see the download link.

- 1 FRDM-KW41Z as Border Router (Host Controlled Device)
- 1 FRDM-KW41Z as joiner device.

### 15.4.1.1. Configuration

### **Border Router (Host Controlled Device)**

Use the Host Controlled Device demo provided in the FRDM-KW41 SDK. The project can be found in the following directory:*' <SDK path>\boards\frdmkw41z\wireless\_examples\thread\'.*

The following changes are needed to enable the **TAP** interface:

1. Enable THR\_SERIAL\_TUN\_IF /source/config.h

#### **Joiner device.**

Use the Router Eligible End Device demo provided in the FRDM-KW41 SDK. The project can be found at: *' <SDK path>\boards\frdmkw41z\wireless\_examples\thread\'.* No changes are required on this demo.

To create a network with TUN/TAP devices, follow the instructions in the next tutorial: [https://community.nxp.com/docs/DOC-334294.](https://community.nxp.com/docs/DOC-334294) You will find step by step instructions on how to enable this functionality.

To have a more detailed description of the Thread Tunnel Interface please refer to the document: Kinetis FSCI Host Application Programming Interface on 'Chapter 6. Thread Integration with Linux OS Host on Serial (UART) Tunnel Interface' and 'Chapter 7 Applications Using the TUN Interface'. The document can be found at: *' <SDK path>\docs\wireless\Thread'.*

# <span id="page-25-0"></span>**16. ZigBee HSDK Demo**

There are two demo examples based on ZigBee protocol:

- 1. Zigbee Black Box: Can be used as coordinator or as router. There are two different files, one for each implementation. The files are named 'Zigbee\_BBC\_HSDK.c' and 'Zigbee\_BBR\_HSDK.c' respectively. Both files use 'Zigbee\_BlackBox\_HSDK.h' as header.
- 2. ZigBee Control Bridge: Provides a means of controlling ZigBee devices within a ZigBee network. The device would typically act as ZigBee IoT Gateway.

Both ZigBee HSDK demos send several packets with 1 second interval between each one. The host device is programmed to send the following commands through the serial interface and the client device will execute them:

- Start ZigBee network.
- Install code to allow Unique Link Key.
- Permit join.

When a ZigBee node (**OnOffLight Router**) joins the network:

- Send a Discover Command.
- Send a Simple Descriptor request.
- Send a Read attributes for OnOff status.
- Send an OnOff Set State command.
- Find & Bind Initiator.
- Receive attribute report periodically from the OnOffLight Router.

# <span id="page-26-0"></span>Black Box

## 16.1.1. Add your own OpCode – embedded side

All Zigbee FSCI command codes supported by the device are found in 'SerialLink.h' file as an enumeration named 'teSL\_MsgType'. Follow the steps below to add a new opcode implementation.

- 1. Select a name and a number that are not already listed in 'teSL\_MsgType' enumeration and add it. It is recommended to follow the naming standard.
- 2. Go to 'app\_Znc\_cmds.c' file and look for the following function: 'APP\_vProcessIncomingSerialCommands(uint8 u8RxByte)'.
- 3. Add a new 'case' statement with your new command code selected in the first step.
- 4. Add your code implementation inside the case statement.

## FSCI Black Box as Coordinator

### 16.1.2.1. Prerequisites

To make this example work correctly, the boards have an identification letter as is shown in the below figure:

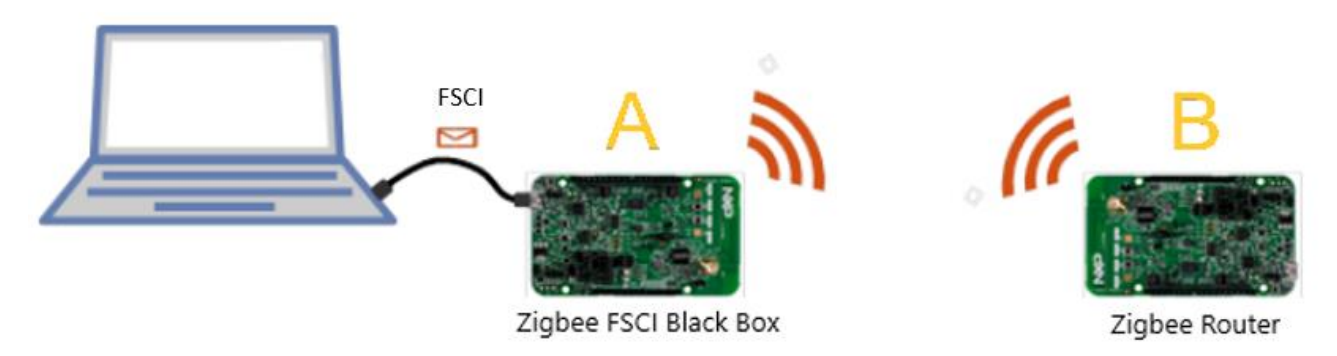

**Figure 34. Board setup.**

Load ZHCD firmware to both boards as follows:

• **Board A**:

Load '*fsci\_black\_box*' example. The project can be found:

*' <SDK path>\boards\frdmkw41z \wireless\_examples\zigbee\_3\_0\'*.

Follow the steps bellow to enable the Install Code functionality. These changes are needed to run this demo correctly. (If you are creating a new project and don't want to use Install Code, there is no need to do it):

- 1. In bdb\_options.h change #define BDB\_JOIN\_USES\_INSTALL\_CODE\_KEY from FALSE to TRUE.
- 2. Add a new opcode to support the install code FSCI command on the embedded side. To

do this, refer to chapter 13.2. Add your own Opcode – embedded side, and add the following code:

As command code in 'teSL\_MsgType' enumeration (SerialLink.h file):

```
E SL MSG INSTALL CODE = 0x0015
```

```
As command code implementation (app_Znc_cmds.c):
```

```
case (E_SL_MSG_INSTALL_CODE):
{
uint64_t u64Addr;
uint8_t i;
uint8 t offset = 0;
uint8_t Key[16];
ZPS_tsAplAib * psAplAib;
u64Addr = ZNC_RTN_U64_OFFSET(au8LinkRxBuffer,offset,offset);
   for(i = 0; i < 16; i++){
Key[i] = au8LinkRxBuffer[offset + i];}
/* Install the new code */
ZPS_eAplZdoAddReplaceInstallCodes( u64Addr, Key, 16, 
   ZPS_APS_UNIQUE_LINK_KEY);
psAplAib = ZPS_psAplAibGetAib();
for(i=0; i<16;i++)
{
Key[i] = psAplAib->psAplDeviceKeyPairTable-
   >psAplApsKeyDescriptorEntry[0].au8LinkKey[i];
}
vSL_WriteMessage(E_SL_MSG_INSTALL_CODE, 16, Key);
}
 break;
```
#### • **Board B**:

Load '*router*' demo. The project can be found at:

*'* <SDK path>*\boards\frdmkw41z \wireless\_examples\ zigbee\_3\_0\'.*

Follow the steps bellow to enable the Install Code functionality. These changes are required to run this demo correctly. (If you are creating a new project and don't want to use Install Code, there is no need to do it):

1. In app\_router\_node.c in the APP\_vInitialiseRouter() function add the following before

the call to ZPS  $e$ AplAfInit():

/\* Enable use of install codes \*/ ZPS\_tsAplAib \*psAib = ZPS\_psAplAibGetAib(); psAib->bUseInstallCode = BDB\_JOIN\_USES\_INSTALL\_CODE\_KEY;

2. In bdb\_options.h change #define BDB\_JOIN\_USES\_INSTALL\_CODE\_KEY from FALSE to TRUE.

### 16.1.2.2. Run demo application

Before executing the coordinator ZigBee host application, you need to edit 'install code buf' variable in 'Zigbee\_BBC\_HSDK.c' file. Replace all bytes with the corresponding **MAC address of your own joiner device** repeated. This is required to allow your joiner into the network.

### 16.1.2.3. Find MAC Address

To find the **MAC address of your own joiner device** run router demo and open a serial terminal as done in previous steps, then type "extendedaddr", the string displayed by the console is the MAC address.

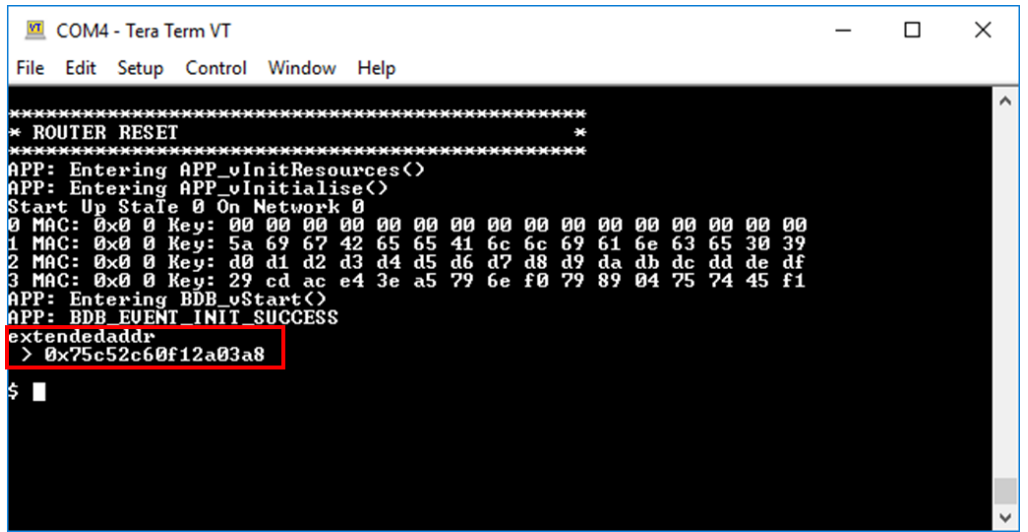

For example, if your joiner device MAC address is: 0x75C52C60F12A03A8 you will do the following:

• static uint8\_t install\_code\_buf[] = {0x75, 0xC5, 0x2C, 0x60, 0xF1, 0x2A, 0x03, 0xA8, 0x75, 0xC5, 0x2C, 0x60, 0xF1, 0x2A, 0x03, 0xA8,0x75, 0xC5, 0x2C, 0x60, 0xF1, 0x2A, 0x03, 0xA8};

To run any demo application (or your own application) follow the next steps:

- Compile demo. See chapter 10 Compile an Application.
- Connect the **Board A** to the computer with **Linux OS**.
- Open a terminal at the next directory: *'<SDK path>\tools\wireless\host\_sdk\hsdk\ demo\bin'*.

- Execute 'GetKinetisDevices' program to obtain the port where the Kinetis device is connected.
- Execute 'Zigbee\_BBC\_HSDK' program.

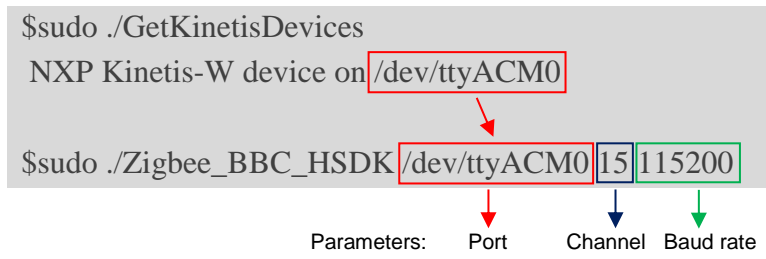

### 16.1.2.4. Demo description

### **Create Zigbee Network**

The program starts doing a factory reset, setting the channel and extended PANID network parameters before starting the network.

You can enable or disable this set of the extended PAN ID parameter by setting USE\_SET\_XPANID in 'Zigbee BlackBox HSDK.h' file.

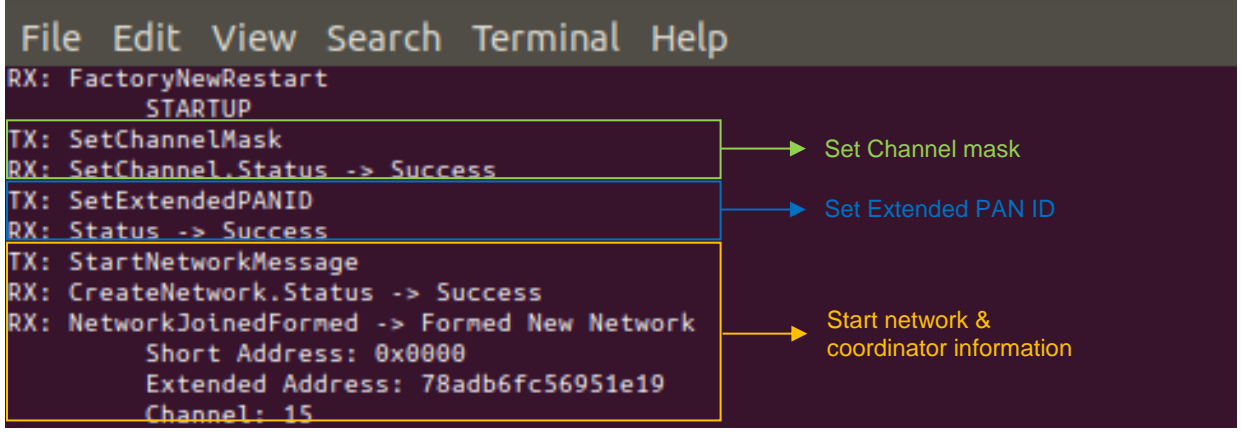

**Figure 35. Creation of Zigbee network**

### **Install Code**

Once the ZigBee network has been created, the coordinator installs a Unique Link Key using the MAC address of the joiner device. This command allows to use a unique Link Key in the joining process. On the Linux terminal you must see the new Link Key for the joiner node.

You can enable or disable this command by setting USE\_INSTALL\_CODE in 'Zigbee\_BlackBox\_HSDK.h' file.

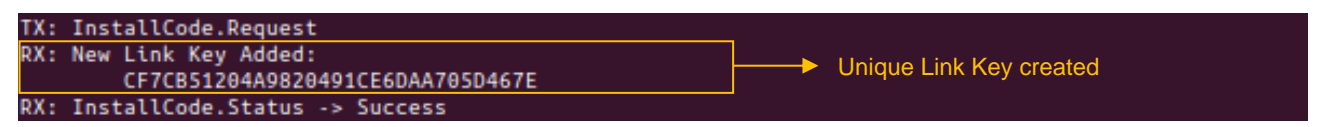

**Figure 36. Install code**

### **Join New Node**

The coordinator sends a permit join message to allow other nodes to join and waits until a device sends a join request.

Connect the **Board B** and open a serial terminal with Tera Term or PuTTY. Configure the serial terminal with the following parameters: Baud rate: 115200, 8-bit data, 1 stop bit, No flow control, No parity.

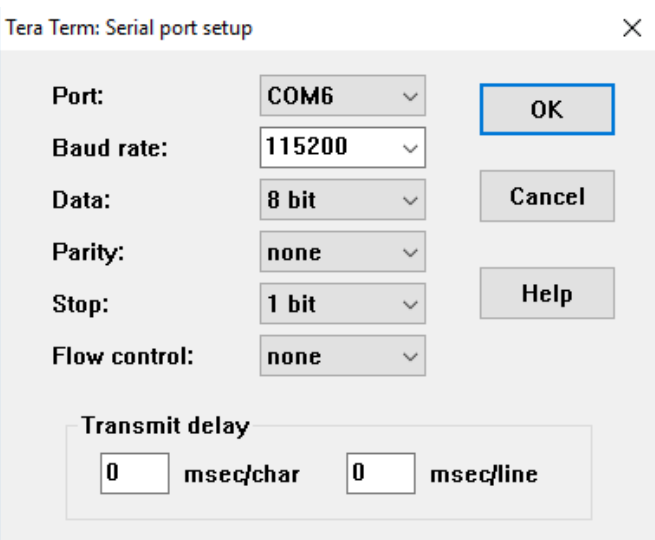

**Figure 37. Serial terminal configuration**

Press the reset button on the **Board B** and enter the next commands on the serial terminal:

\$ channel 15

\$ join

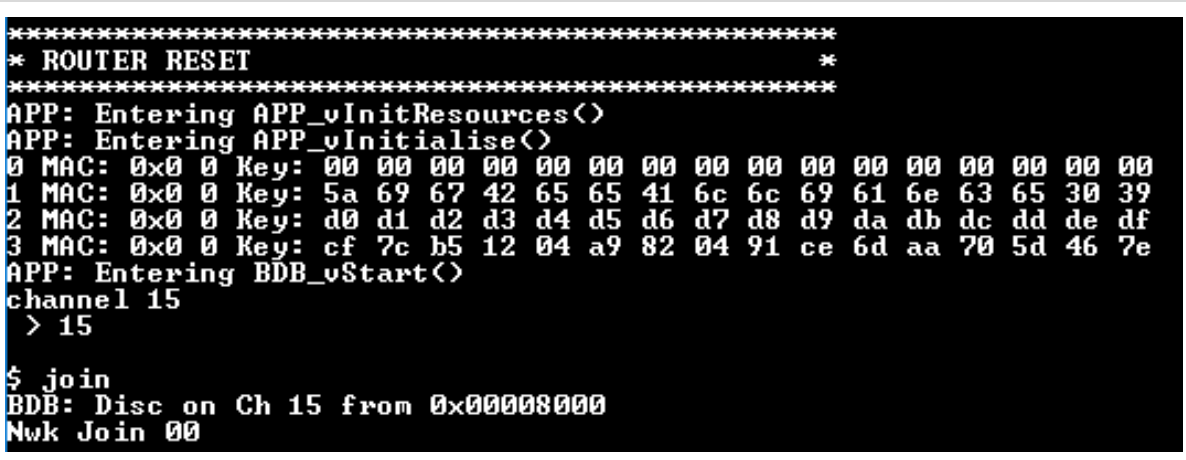

**Figure 38. Board B, channel and join commands.**

You can see a permit join request, a device announce and a router discovery on the host serial terminal. This messages indicates a succesfully joining request.

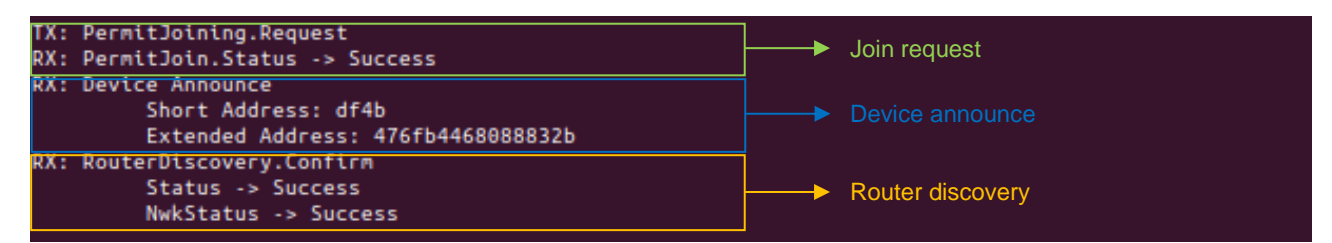

**Figure 39. Board A, join request.**

In the image below, you can see the asignation of the Unique Link Key generated in the Apendix A. Install Code. The Link Key generated by the coordinator is used for the joining process and then is replaced by the Trust Center Link Key sent by the coordinator.

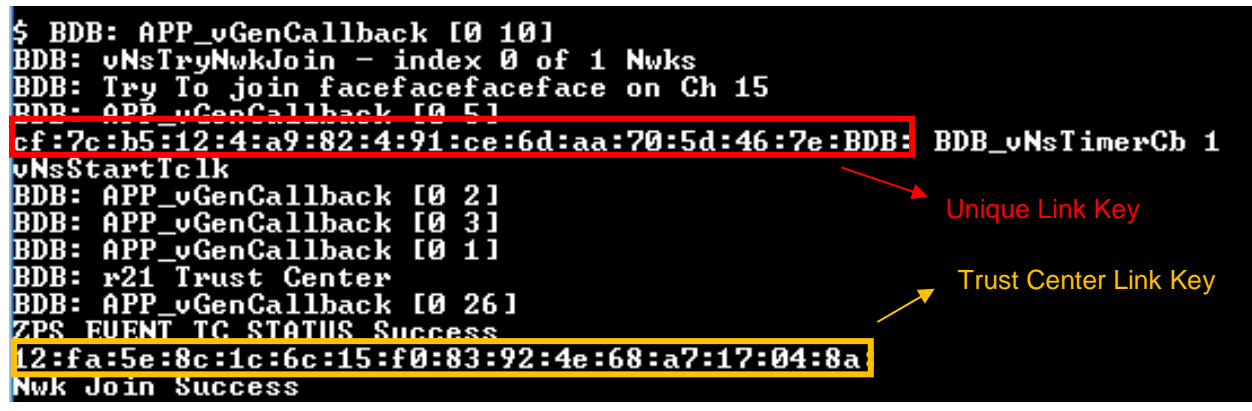

**Figure 40. Board B, link keys**

### **Match Descriptor**

In this command, the developer enter a profile ID and a list of clusters to ask a specific node if they have some clusters in common. The node responds with the endpoint that supports any cluster in the list.

You can enable or disable this command by setting USE\_MATCH\_DESCRIPTOR in 'Zigbee BlackBox HSDK.h' file.

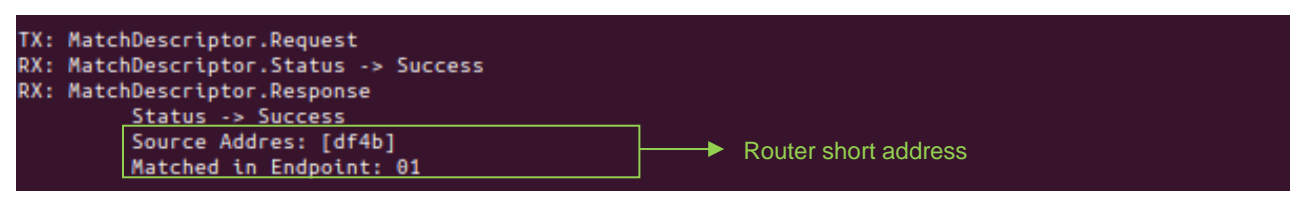

**Figure 41. Board A, match descriptor.**

### **Simple Descriptor**

This command is another way to know which clusters are supported by a specific node in the ZigBee network. In this command, the developer must specify the short address of the required node and the endpoint where he wants to look up.

The node responds with the profile ID and a list of supported clusters in the selected endpoint.

You can enable or disable this command by setting USE\_SIMPLE\_DESCRIPTOR in 'Zigbee BlackBox HSDK.h' file.

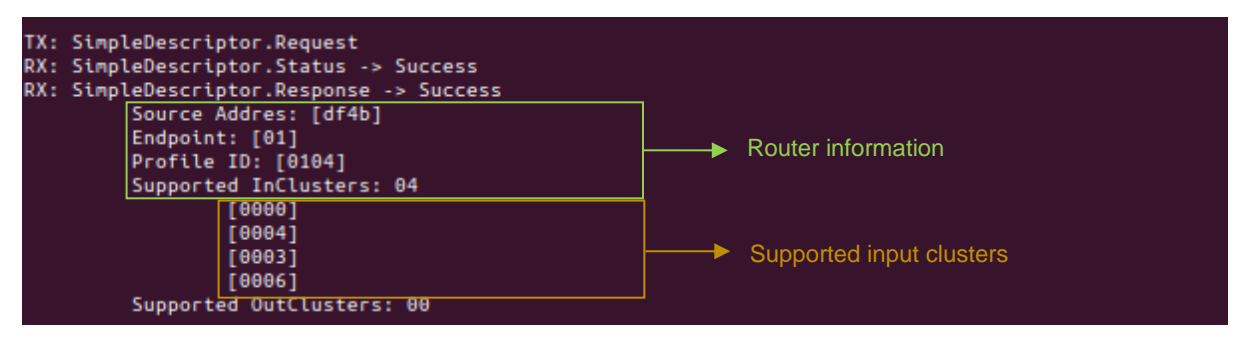

**Figure 42. Board A, simple descriptor.**

### **Read Attributes**

Send this command to read one or several attributes on a specific cluster. Developer enter a list of attributes to be read.

You can enable or disable this command by setting USE\_READ\_ATTRIBUTES in 'Zigbee BlackBox HSDK.h' file.

To read multiple attributes from a cluster you can enable USE\_DYNAMIC\_ATTRIBUTES and modify the macro NUMBER\_OF\_ATTRIBUTES in 'Zigbee\_BlackBox\_HSDK.h'.

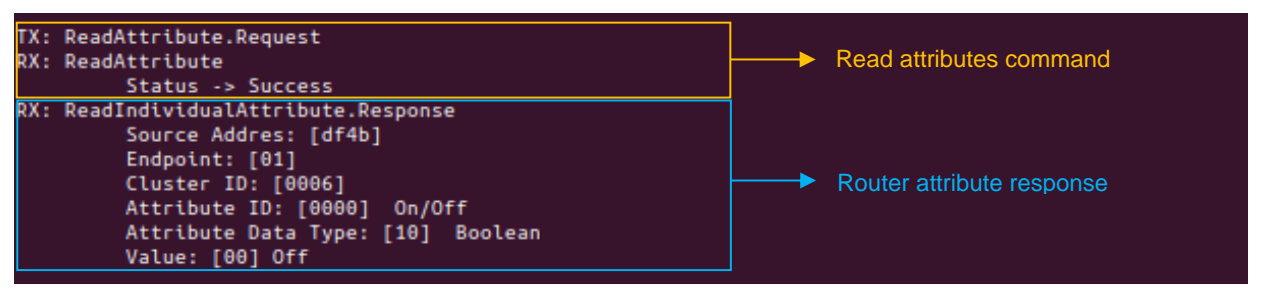

**Figure 43. Board A, Read attributes.**

### **Find & Bind**

The coordinator sends a Find command as initiator on a specific endpoint and cluster. Both extended address (coordinator and requested device) are required to execute this command. Once this command is executed, the router reports its attributes every minute (time by default) automatically.

You can enable or disable this command by setting USE\_FIND\_AND\_BIND in 'Zigbee BlackBox HSDK.h' file.

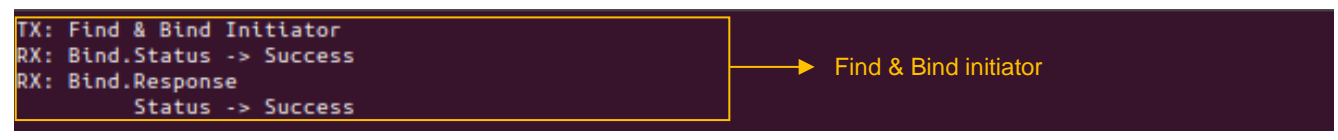

**Figure 44. Board A, find and bind.**

### **Cluster Command**

In the example demo is used an on/off command which is supported by the OnOff Cluster (Cluster ID 0006). Every time an attribute is modified, the device reports the attribute automatically only if the binding was created using Find & Bind procedure.

You can enable or disable this command by setting USE\_SET\_ATTRIBUTE in 'Zigbee BlackBox HSDK.h' file.

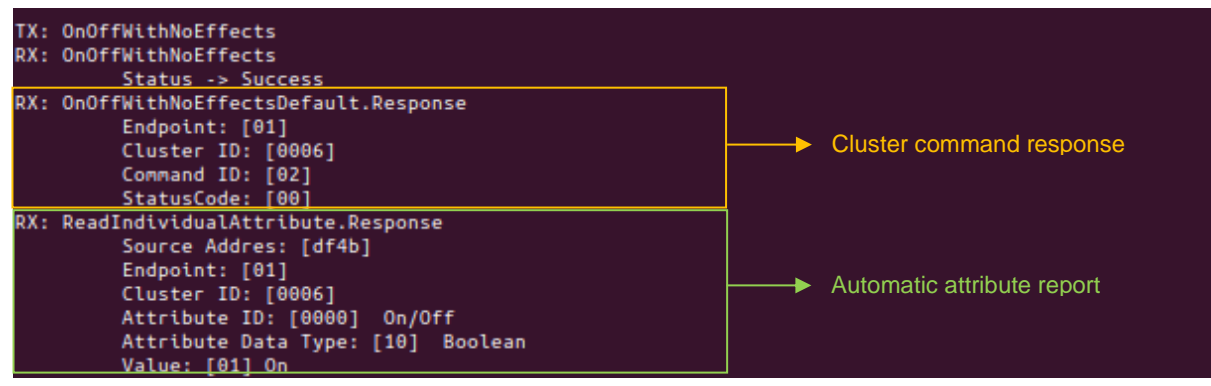

**Figure 45. Board A, cluster command.**

## FSCI Black Box as Router

### 16.1.3.1. Prerequisites

To make this example work correctly, the boards have an identification letter as is shown in the below figure:

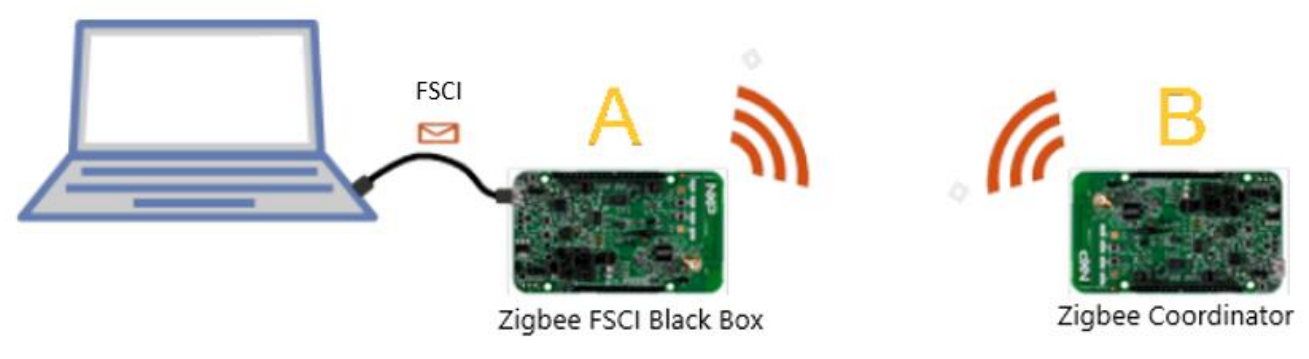

**Figure 46. Board setup.**

Load THCD firmware to both boards as follows:

• **Board A**:

Load '*fsci\_black\_box*' example. The project can be found:

*' <SDK path>\boards\frdmkw41z \wireless\_examples\zigbee\_3\_0\'*.

To enable the Install Code functionality, follow the steps bellow. These changes are required to run this demo correctly. (If you are creating a new project and don't want to use Install Code, there is no need to do it):

- 1. In bdb\_options.h change #define BDB\_JOIN\_USES\_INSTALL\_CODE\_KEY from FALSE to TRUE.
- 2. In app\_zps\_cfg.h change #define

ZPS\_INIT\_APL\_DEFAULT\_GLOBAL\_APS\_LINK\_KEY from FALSE to TRUE.

3. In app\_start.c in the vInitialiseApp() function add the following after the call to APP\_vSetMacAddr();

```
/* Enable use of install codes */ 
   ZPS_tsAplAib *psAib = ZPS_psAplAibGetAib(); 
    psAib->bUseInstallCode = BDB_JOIN_USES_INSTALL_CODE_KEY;
```
• **Board B**:

Load '*coordinator*' demo. The project can be found:

*' <SDK path>\boards\frdmkw41z \wireless\_examples\ zigbee\_3\_0\'.*

Follow the steps bellow to enable the Install Code functionality. These changes are required to run this demo correctly. (If you are creating a new project and don't want to use Install Code, there is no need to do it):

1. In bdb\_options.h change #define BDB\_JOIN\_USES\_INSTALL\_CODE\_KEY from FALSE to TRUE.

16.1.3.2. Demo description

### **Create ZigBee Network**

Now, the **Board B** starts the ZigBee network and the **Board A** joins to the network by FSCI commands.

Connect the **Board B** and open a serial terminal with Tera Term or PuTTY. Configure the serial terminal with the following parameters: Baud rate: 115200, 8-bit data, 1 stop bit, No flow control, No parity.

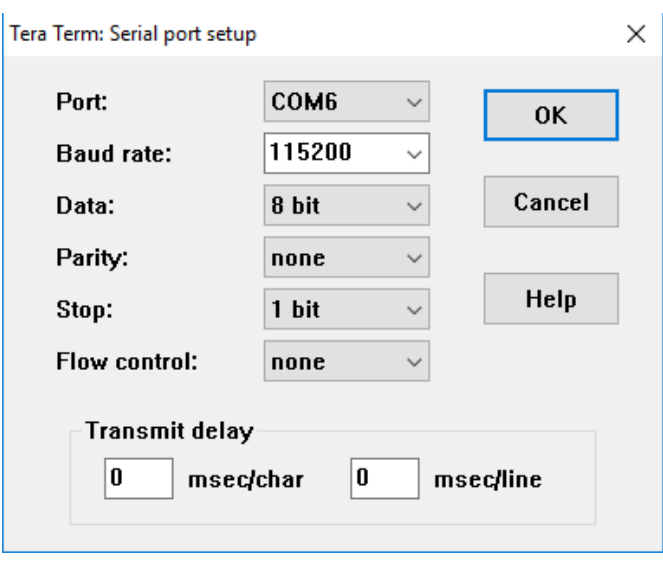

**Figure 47. Serial terminal configuration.**

Press the reset button on the **Board B** and enter the commands below on the serial terminal:

\$channel 15

\$form

See the information as in below image on your terminal:

| R COORDINATOR RESET                        |  |
|--------------------------------------------|--|
|                                            |  |
| APP: Entering APP_vInitResources()         |  |
| APP: Entering APP_vInitialise()            |  |
| Recovered Application State 0 On Network 0 |  |
| APP: Entering BDB_vStart()                 |  |
| channel 15                                 |  |
| >15                                        |  |
|                                            |  |
| 5 form                                     |  |
| <b>BDB: Forming Centralized Nwk</b>        |  |
| Nwk Formation 00                           |  |
|                                            |  |
| \$ BDB: APP_vGenCallback [0 4]             |  |
| APP-BDB: NwkFormation Success              |  |
| APP-ZDO: Network started Channel = 15      |  |

**Figure 48. Board B, coordinator commands.**

### **Install Code**

Enter the below command on the coordinator serial terminal:

\$ code <addr> <install\_code>

Replace <addr> with the MAC address of the joiner node.

Replace  $\langle$  install\_code> with the MAC address of the joiner node repeated once.

In this case, the MAC address of the joiner node is: 78ADB6FC56951E19.

To find the MAC address of the joiner device refer to step **16.1.2.3**

|  |  |  |  |  |  | code 78ADB6FC56951E19 78ADB6FC56951E1978ADB6FC56951E19                      |  |  |  |  |                                                                    |                                                                                 |  |
|--|--|--|--|--|--|-----------------------------------------------------------------------------|--|--|--|--|--------------------------------------------------------------------|---------------------------------------------------------------------------------|--|
|  |  |  |  |  |  | Key Added for 78adb6fc56751e17, Status MM                                   |  |  |  |  |                                                                    |                                                                                 |  |
|  |  |  |  |  |  |                                                                             |  |  |  |  |                                                                    | 0 MAC: 0x78adb6fc 56951e19 Key: f3 f5 52 ee f7 f2 f0 bb 03 a5 dd ad 61 8e eb 6b |  |
|  |  |  |  |  |  | <u>ת הם מם מם מם מם מם מם מם מם מם מם מם מם קף הם מם מם הם אם מים אם. I</u> |  |  |  |  |                                                                    |                                                                                 |  |
|  |  |  |  |  |  |                                                                             |  |  |  |  |                                                                    | Install code command                                                            |  |
|  |  |  |  |  |  |                                                                             |  |  |  |  |                                                                    | <b>MAC</b> address                                                              |  |
|  |  |  |  |  |  |                                                                             |  |  |  |  |                                                                    | (extended address)                                                              |  |
|  |  |  |  |  |  |                                                                             |  |  |  |  |                                                                    | of the joiner node                                                              |  |
|  |  |  |  |  |  |                                                                             |  |  |  |  |                                                                    | <b>Unique Link Key</b>                                                          |  |
|  |  |  |  |  |  |                                                                             |  |  |  |  |                                                                    | created for the                                                                 |  |
|  |  |  |  |  |  |                                                                             |  |  |  |  |                                                                    | router node                                                                     |  |
|  |  |  |  |  |  |                                                                             |  |  |  |  |                                                                    |                                                                                 |  |
|  |  |  |  |  |  |                                                                             |  |  |  |  | 10 MAC: 0x0 0 Key: 5a 69 67 42 65 65 41 6c 6c 69 61 6e 63 65 30 39 |                                                                                 |  |
|  |  |  |  |  |  |                                                                             |  |  |  |  | 11 MAC: 0x0 0 Key: d0 d1 d2 d3 d4 d5 d6 d7 d8 d9 da db dc dd de df |                                                                                 |  |
|  |  |  |  |  |  |                                                                             |  |  |  |  |                                                                    |                                                                                 |  |

**Figure 49. Board B, install code command.**

See the APS table on the coordinator serial terminal showing the Unique Link Key assigned to the joiner node with the specific MAC address.

#### **Join FSCI Router Node**

Enter the next command on the coordinator serial terminal:

\$ steer

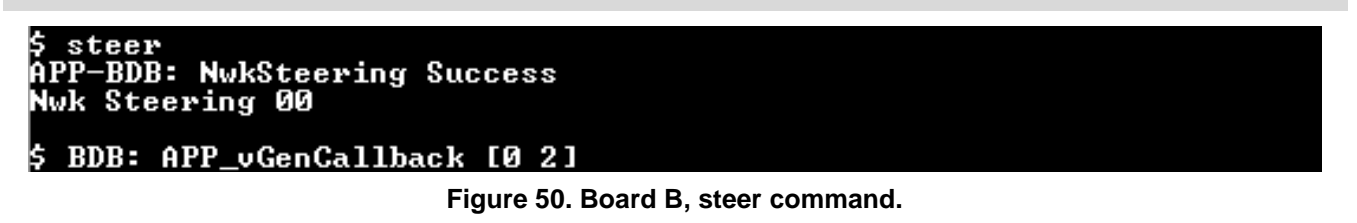

This command allows other nodes to join to the ZigBee network created by the coordinator.

Then, join the FSCI router:

- Compile FSCI router demo. See chapter 10 Compile an Application.
- Connect the **Board A** to the computer with **Linux OS**.
- Open a terminal in the next directory: *'<SDK path>\tools\wireless\host\_sdk\hsdk\ demo\bin'*.
- Execute 'GetKinetisDevices' program to obtain the port where the Kinetis device is connected.
- Execute 'Zigbee BBR\_HSDK' program.

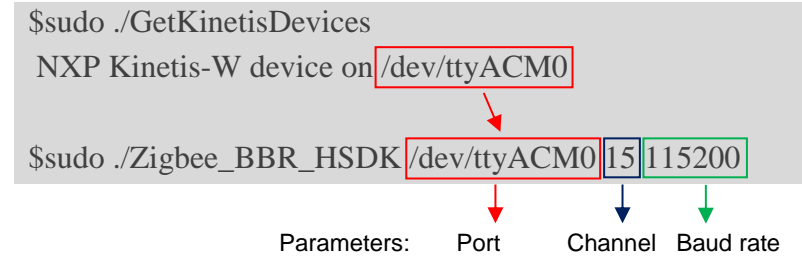

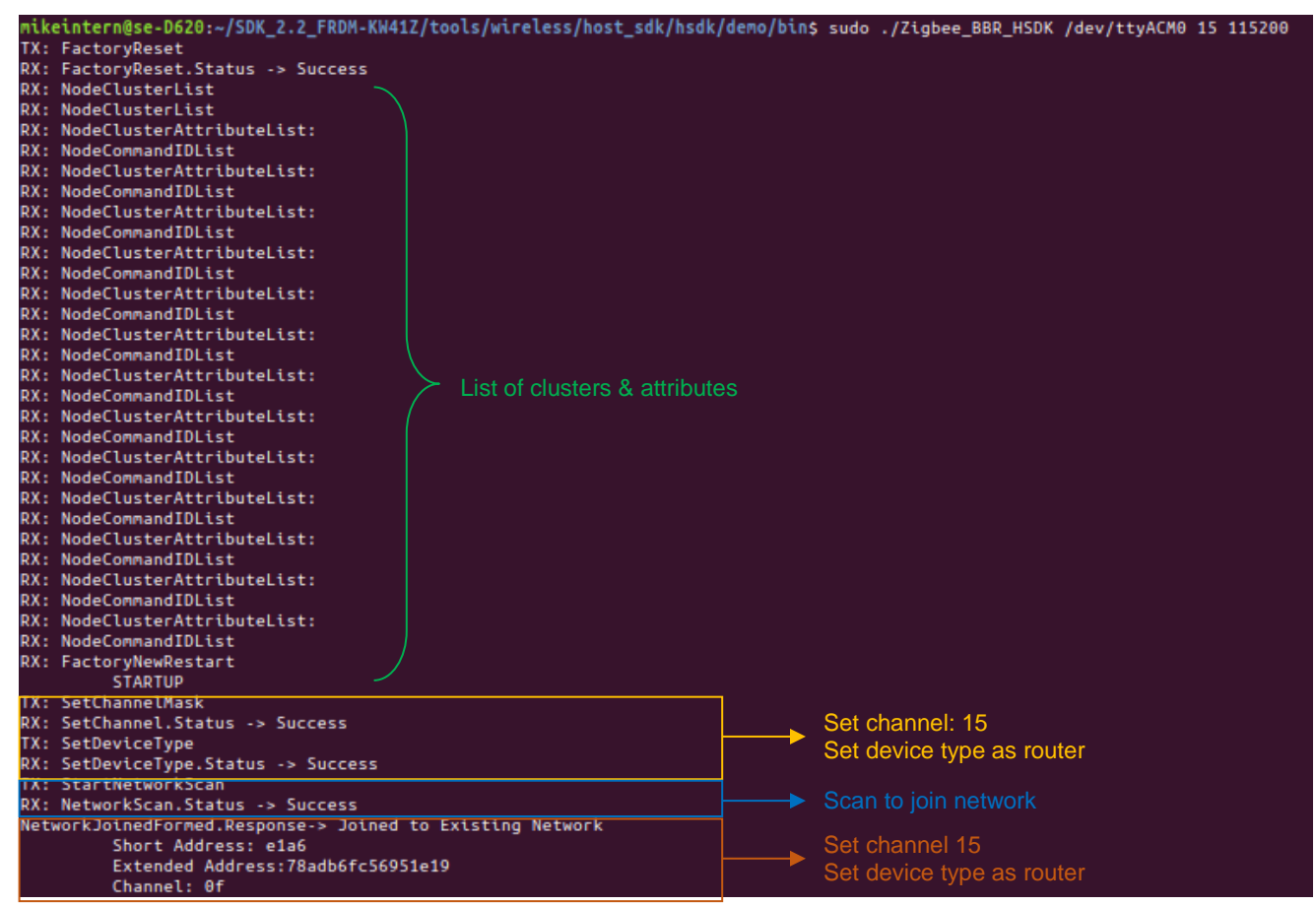

**Figure 51. Board A, Zigbee router view.**

When a FSCI device executes a reset, sends a list of clusters and attributes to the host computer so the user can know which ones are supported by the connected device.

You can enable or disable this command by setting SEE\_ATTRIBUTE\_LIST in 'Zigbee\_BlackBox\_HSDK.h' file. By default, is set to 0.

```
BDB: APP_vGenCallback [0 9]<br>APP—ZDO: New Node b7f2 Has Joined<br>BDB: APP_vGenCallback [0 1]
APP-ZDO: Data Indication Status 00 from b7f2 Src Ep 0 Dst Ep 0 Profile 0000 Cluste
 r 0013
.<br>BDB: APP_vGenCallback [0 14]
BDB: HPP_VGenCallback L0 14」<br>APP-ZDO: Discovery Confirm<br>BDB: APP_vGenCallback [0 2]<br>BDB: APP_vGenCallback [0 25]<br>BDB: APP_vGenCallback [0 26]<br>APP_7DO: Twust Center Status
APP-ZDO: Trust Center Status 00
```
**Figure 52. Board B, callback from router device.**

# <span id="page-37-0"></span>Control Bridge

For the moment, the only way to manipulate Control Bridge demo is through ZGUI from the Test Tool Application. For more information about its functionality, refer to 'AN12063-MKW41Z-AN-ZigBee-3- 0-ControlBridge' document provided in the following directory:

*' <SDK path>\docs\wireless\ Zigbee\Application Notes\'.*

# <span id="page-38-0"></span>**17. BLE HSDK Demo**

<span id="page-38-1"></span>This demo allows the developer to experiment and become familiar with the Framework Serial Communication Interface (FSCI) and the BLE Host Stack to implement a Heart Rate application.

# BLE Host Stack layers

The BLE Host Stack layers that offers access using FSCI are GATT, GATTDB, L2CAP, and GAP.

Each layer provides primitives that an upper layer (profile/application) uses to access services of that layer.

Here a brief description of that layers:

**GATT**: provides methods in which the services can be discovered and can be used, allows the access and retrieval of information between client and server.

**GATTDB**: provides methods in which services can be added, modified or removed.

**L2CAP**: allows higher level protocols and applications to transmit and receive upper layer data packets.

**GAP** layer provides:

- Discoverability modes and procedures.
- Connection modes and procedures.
- Security/Bonding modes and procedures.

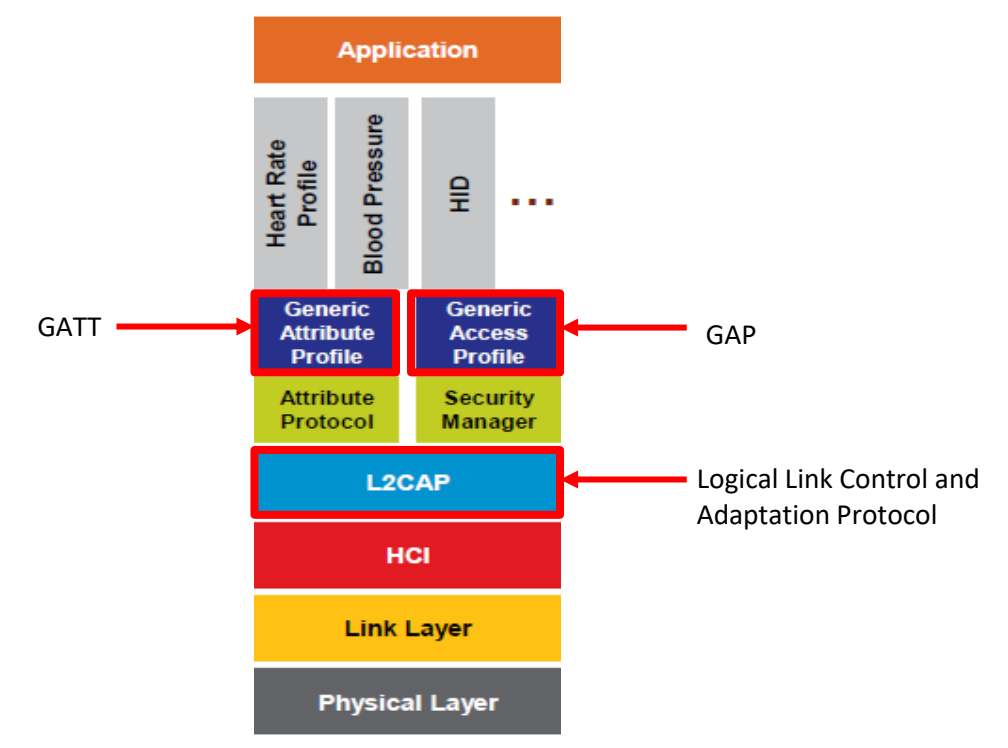

**Figure 53. BLE system architecture.**

#### **BLE HSDK Demo**

For more detailed information about FSCI messages to the layers previously mentioned, refer to the document: "BLE Host Stack FSCI Reference Manual". The document can be found at: *' <SDK path>\docs\wireless\Bluetooth'.*

## GATT profile hierarchy

<span id="page-39-0"></span>Here is a general GATT profile hierarchy scheme that this demo follows, most of the FSCI Frames sent to the BLE Host Stack Black Box are to create this scheme and set up the Heart Rate Sensor profile.

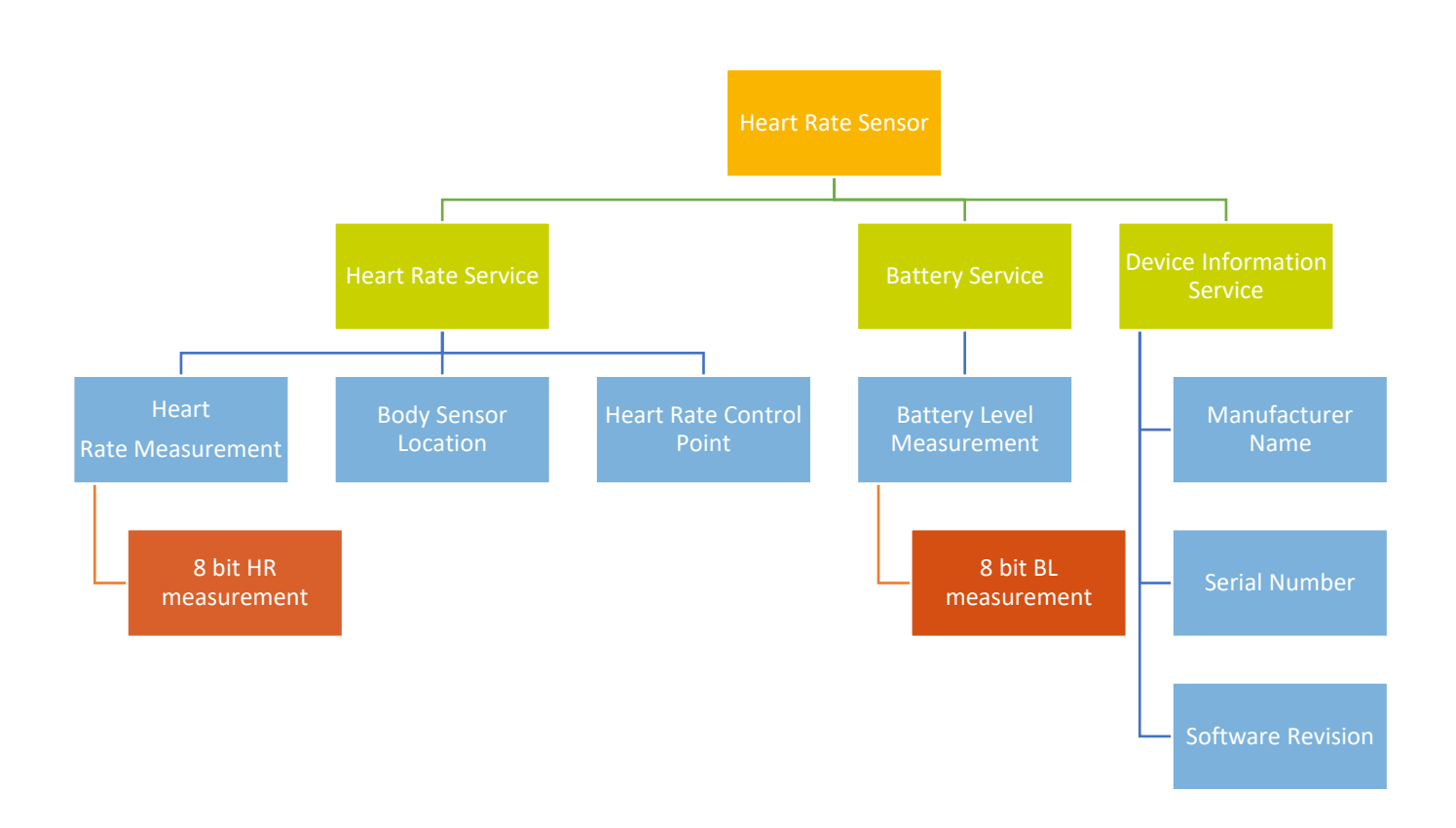

#### **Figure 54. GATT profile hierarchy scheme.**

Hierarchy level description:

- 1. *Profile:* defines the main behavior of the device, in this case a Heart Rate Sensor.
- *2. Service:* is a collection of data and behaviors for a feature.
- *3. Characteristic:* is the value used in the service.
- *4. Descriptor:* describes how to read the characteristic value.

For more detailed information about BLE system architecture, refer to the Bluetooth SIG available on the link, [www.bluetooth.com/specifications/bluetooth-core-specification/](http://www.bluetooth.com/specifications/bluetooth-core-specification/)

# **Prerequisites**

<span id="page-40-0"></span>To make this example work correctly, use a FRDM-KW41Z board and a smartphone with the "NXP IoT Toolbox" app:

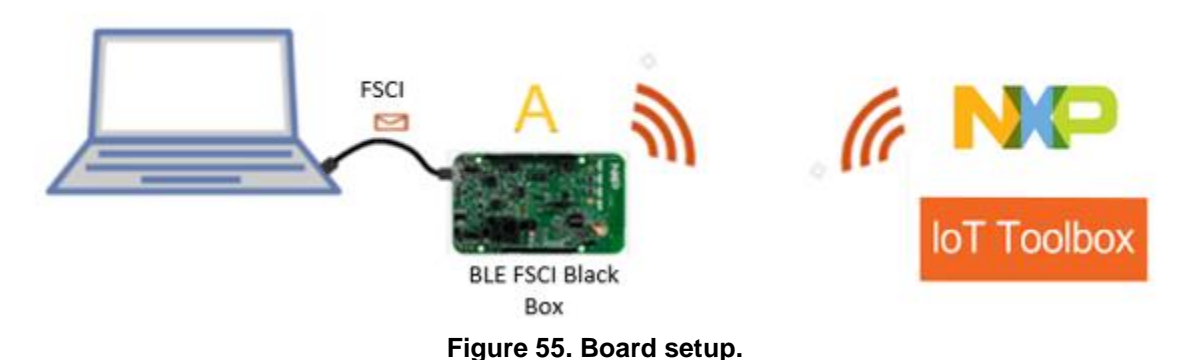

Load BLE FSCI Black Box firmware to the board as follows:

#### • **Board A**:

Load '*ble fsci black box*' example. The project can be found:

*' <SDK path>\boards\frdmkw41z \wireless\_examples\bluetooth\ ble\_fsci\_black\_box'.*

• **NXP IoT Toolbox**

The IoT Toolbox is a mobile application developed by NXP Semiconductors. It is designed for the Android™ and iOS™ handheld devices. The mobile application is free in App Store® and Google Play™.

# <span id="page-40-1"></span>Run demo application

To execute this demo, follow the steps below:

- Compile demo. See Chapter 10. Compile an Application.
- Open a terminal in the next directory: *'<SDK path>\tools\wireless\host\_sdk\hsdk\ demo\bin'*.
- Execute 'GetKinetisDevices' program to obtain the port where the Kinetis device is connected.
- Execute 'HRS BLE HSDK' application.

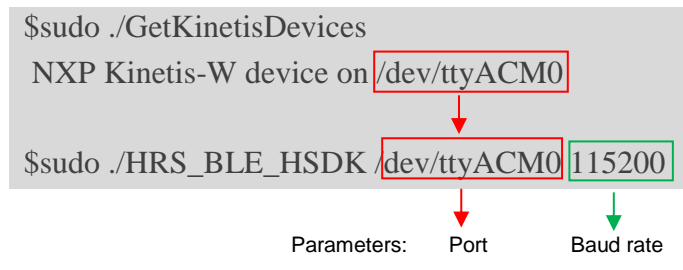

#### **BLE HSDK Demo**

The HRS\_BLE\_SDK starts, and you should see the below information on your console.

First, a general reset request is sent, followed by the layer's confirmation response. Then, the request to add a generic GATT and GAP services, these are used to create the first level of the hierarchy scheme viewed in 'Section 15.2 - GATT profile hierarchy'.

| javier@javier-VirtualBox:~/Desktop/KW41_SDK/tools/wireless/host_sdk/hsdk/demo/bin\$         |
|---------------------------------------------------------------------------------------------|
| sudo ./HRS BLE HSDK /dev/ttyACM1 115200                                                     |
|                                                                                             |
| TX: FSCI-CPUReset.Request +<br>General reset request                                        |
| RX: L2CAP.Confirm->gBleSuccess                                                              |
| RX: L2CAP.Confirm->gBleSuccess                                                              |
| RX: L2CAP.Confirm->gBleSuccess                                                              |
| RX: GATT.Confirm->gBleSuccess                                                               |
| RX: GATTDB.Confirm->gBleSuccess                                                             |
| RX: L2CAP.Confirm->gBleSuccess                                                              |
| RX: GAP-GenericEventInitializationComplete.Indication                                       |
| RX: GAP.Confirm->gBleSuccess                                                                |
| ---- Add GATT Service ----                                                                  |
| TX: GATTDBDynamic-AddPrimaryServiceDeclaration.Request < Add Generic Attribute Profile      |
| RX: GATTDB.Confirm->gBleSuccess                                                             |
| RX: GATTDBDynamic-AddPrimaryServiceDeclaration.Indication                                   |
| Service Handle: 0001                                                                        |
| TX: GATTDBDynamic-AddCharacteristicDeclarationAndValue.Request -> Service Changed           |
| RX: GATTDB.Confirm->gBleSuccess                                                             |
| RX: GATTDBDynamic-AddCharacteristicDeclarationAndValue.Indication                           |
| Characteristic Handle: 0002                                                                 |
| TX: GATTDBDynamic-AddCccd.Request                                                           |
| RX: GATTDB.Confirm->gBleSuccess                                                             |
| RX: GATTDBDynamic-AddCccd.Indication                                                        |
| Cccd Handle: 0004                                                                           |
| ---- Add GAP Service ----                                                                   |
| <b>Add Generic Access Profile</b><br>TX: GATTDBDynamic-AddPrimaryServiceDeclaration.Request |
| RX: GATTDB.Confirm->gBleSuccess                                                             |
| RX: GATTDBDynamic-AddPrimaryServiceDeclaration.Indication                                   |
| Service Handle: 0005                                                                        |
| TX: GATTDBDynamic-AddCharacteristicDeclarationAndValue.Request -> Device Name               |
| RX: GATTDB.Confirm->gBleSuccess                                                             |
| RX: GATTDBDynamic-AddCharacteristicDeclarationAndValue.Indication                           |
| Characteristic Handle: 0006                                                                 |
|                                                                                             |

**Figure 56. Adding generic attributes and access profiles.**

In this section, the Heart Rate service is added as a service, then, the characteristics of that service as heart rate measurement, body sensor location and heart rate control point are added.

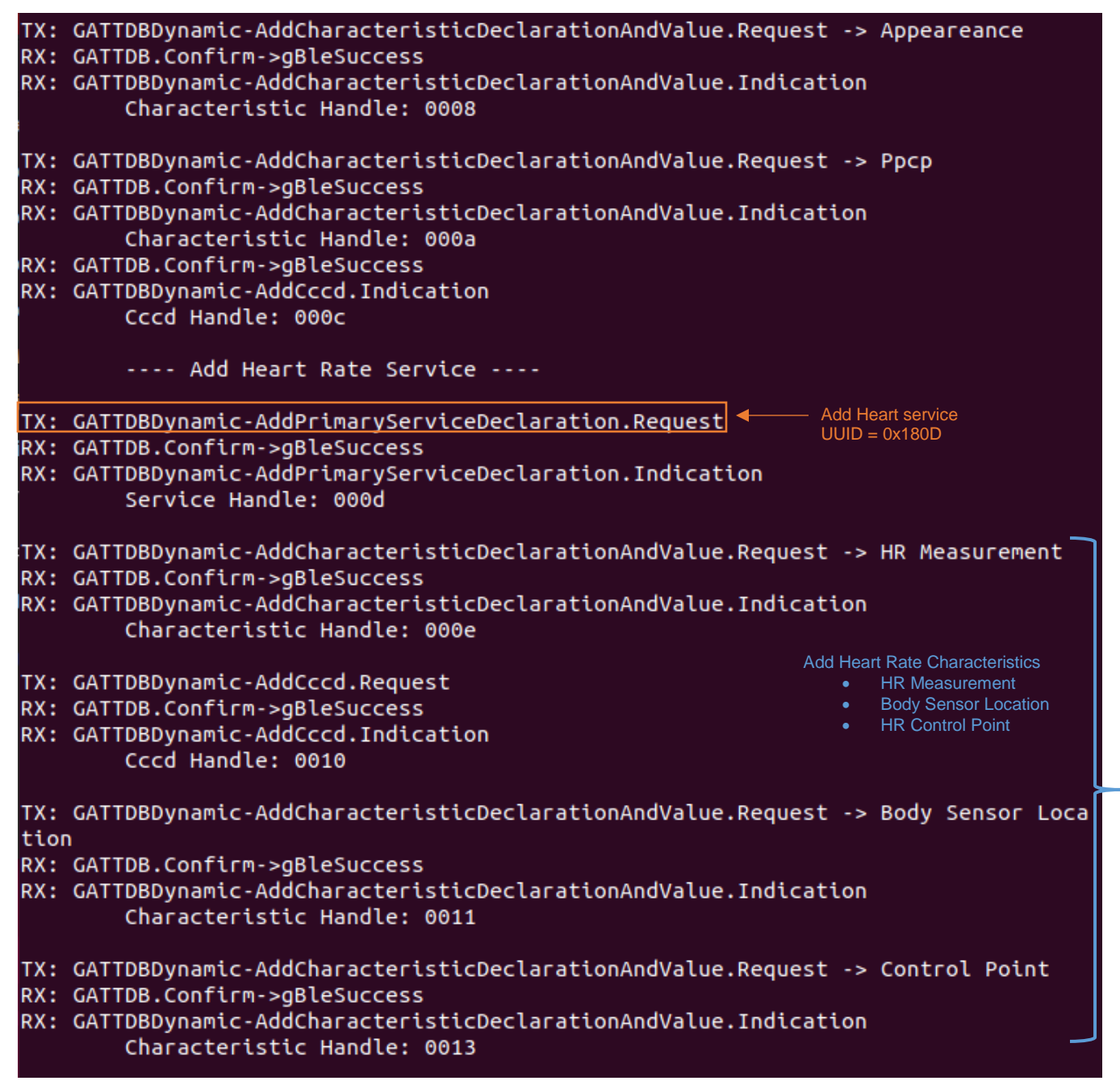

**Figure 57. Adding Heart Rate service and characteristics.**

#### **BLE HSDK Demo**

Then, the program adds Battery and Device Information services, each service followed by their necessary characteristics and in some cases descriptors of that characteristics.

| ---- Add Battery Service ----                                                                                                    |
|----------------------------------------------------------------------------------------------------|
| <b>Add Battery service</b><br>TX: GATTDBDynamic-AddPrimaryServiceDeclaration.Request<br>$UUID = 0x180F$<br>RX: GATTDB.Confirm->gBleSuccess<br>RX: GATTDBDynamic-AddPrimaryServiceDeclaration.Indication |
| Service Handle: 0015                                                                                                    |
| TX: GATTDBDynamic-AddCharacteristicDeclarationAndValue.Request -> Battery Level<br>RX: GATTDB.Confirm->gBleSuccess                                                                                      |
| <b>Add Battery Level</b><br>RX: GATTDBDynamic-AddCharacteristicDeclarationAndValue.Indication<br>characteristic<br>$UUID = 0x2A19$<br>Characteristic Handle: 0016                                       |
| TX: GATTDBDynamic-AddCharacteristicDescription.Request -> Char Format                                                                                                    |
| RX: GATTDB.Confirm->gBleSuccess<br><b>Add Descriptor for Battery</b>                                                                                                    |
| RX: GATTDBDynamic-AddCharacteristicDescriptor.Indication<br>Level characteristic<br>Descriptor Handle: 0018                                                                                             |
| TX: GATTDBDynamic-AddCccd.Request                                                                                                    |
| RX: GATTDB.Confirm->gBleSuccess                                                                                                    |
| RX: GATTDBDynamic-AddCccd.Indication<br>Cccd Handle: 0019                                                                                                    |
| ---- Add Device Information Service ----                                                                                                    |
| <b>Add Device Information</b><br><u> TX: GATTDBDynamic-AddPrimaryServiceDeclaration.Request</u><br>service                                                                                              |
| RX: GATTDB.Confirm->gBleSuccess<br>$UUID = 0x180A$                                                                                                    |
| RX: GATTDBDynamic-AddPrimaryServiceDeclaration.Indication                                                                                                    |
| Service Handle: 001a                                                                                                    |
| TX: GATTDBDynamic-AddCharacteristicDeclarationAndValue.Request -> Manufacturer Nam                                                                                                    |
| <b>Add Device Info Characteristics</b><br>RX: GATTDB.Confirm->gBleSuccess<br>Manufacturer name                                                                                                    |
| RX: GATTDBDynamic-AddCharacteristicDeclarationAndValue.Indication.<br>Model number<br>Characteristic Handle: 001b<br>Serial number                                                                      |
| TX: GATTDBDynamic-AddCharacteristicDeclarationAndValue.Request -> Model Number                                                                                                    |
| RX: GATTDB.Confirm->gBleSuccess<br>RX: GATTDBDynamic-AddCharacteristicDeclarationAndValue.Indication                                                                                                    |
| Characteristic Handle: 001d                                                                                                    |
| TX: GATTDBDynamic-AddCharacteristicDeclarationAndValue.Request -> Serial Number                                                                                                    |
| RX: GATTDB.Confirm->gBleSuccess                                                                                                    |
| RX: GATTDBDynamic-AddCharacteristicDeclarationAndValue.Indication<br>Characteristic Handle: 001f                                                                                                    |

**Figure 58.Adding battery and device information services, characteristics and descriptors.**

Here the program is still adding device information characteristics, then the host request the device address and sets the advertising data. At this point, the device is recognized as a Heart Rate sensor profile instead of having a generic profile added at the beginning of the program.

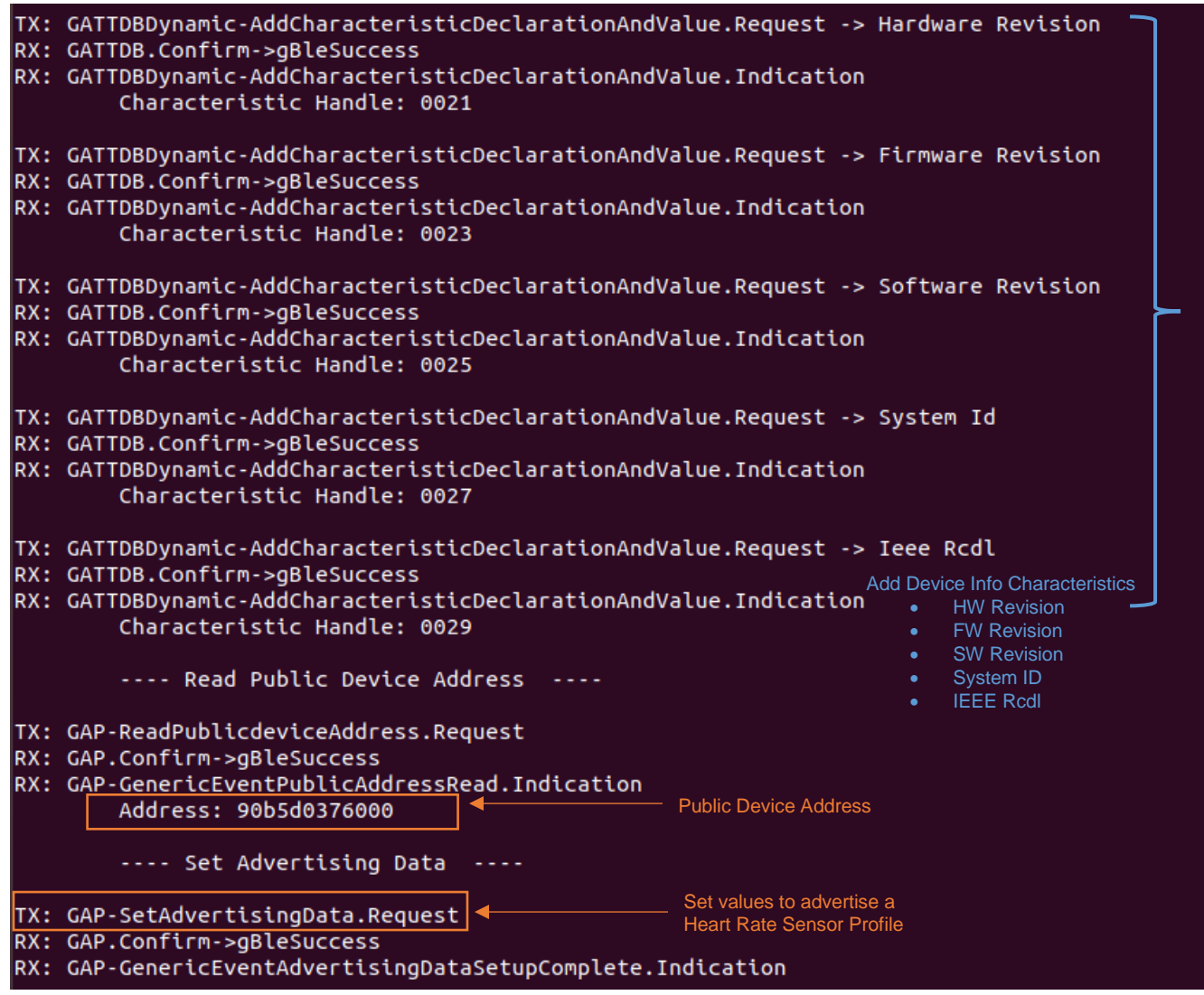

**Figure 59. Device information characteristics.**

#### **BLE HSDK Demo**

To update heart rate measurements, battery level and sensor location, it's necessary to find their own handles, then, with that handles discovered, the values of the services previously added can be refreshed.

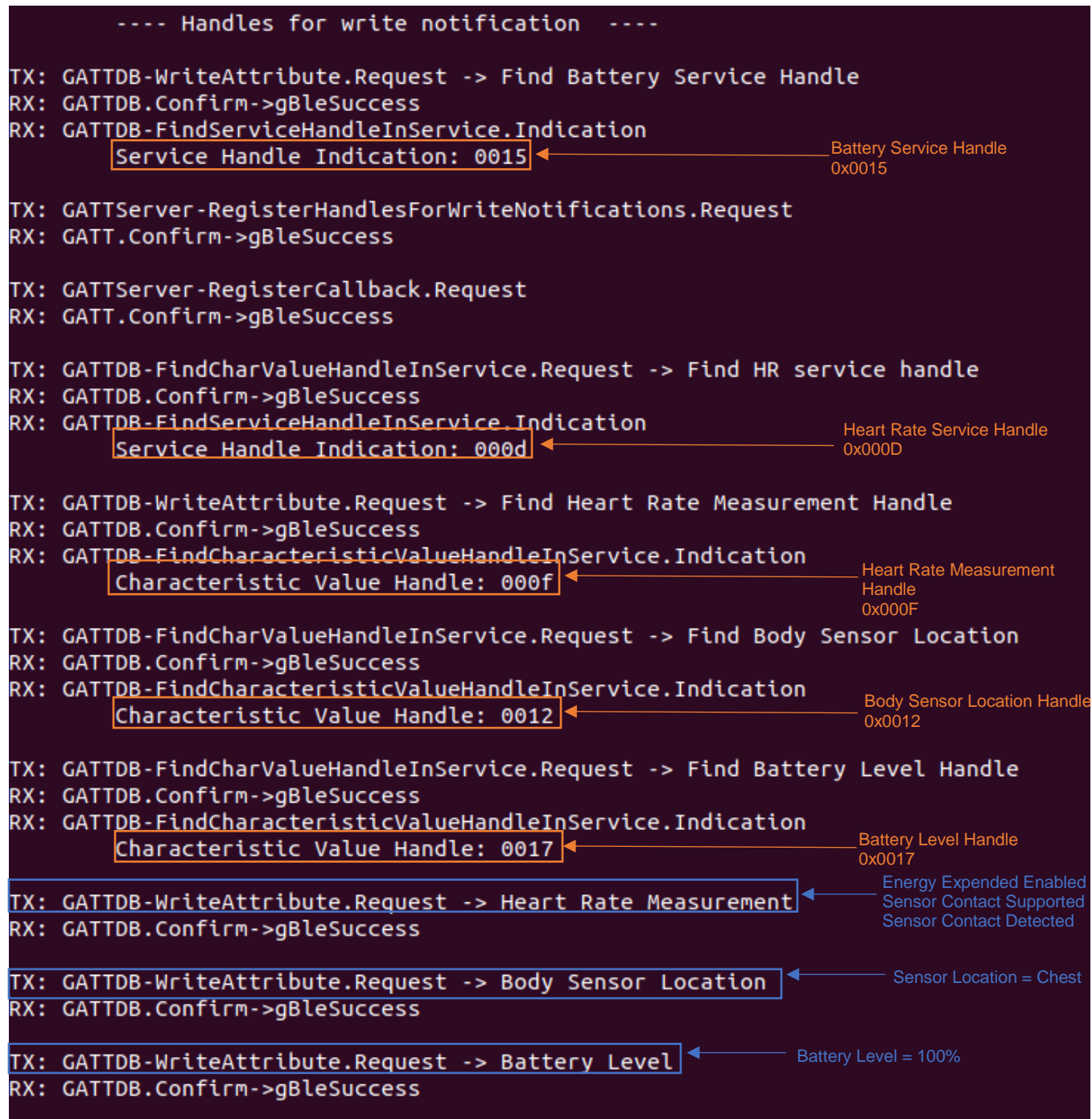

**Figure 60. Handles for write notifications.**

The setup is done, finally the host sends a request to start advertising and then waits for the NXP IoT Toolbox connection.

| Start Advertising                                                                                                    | Set advertising parameters:<br>Min & Max Connection Intervals        |  |  |  |  |  |  |  |  |  |  |
|----------------------------------------------------------------------------------------------------|----------------------------------------------------------------------|--|--|--|--|--|--|--|--|--|--|
| TX: GAP-SetAdvertisingParameters.Request                                                                                                    | <b>Advertising type</b>                                              |  |  |  |  |  |  |  |  |  |  |
| RX: GAP.Confirm->gBleSuccess                                                                                                    | <b>Address Type</b>                                                  |  |  |  |  |  |  |  |  |  |  |
| RX: GAP-GenericEventAdvertisingParametersSetupComplete.Indication                                                                           |                                                                      |  |  |  |  |  |  |  |  |  |  |
| <b>Start Advertising</b><br>TX: StartAdvertising.Request<br>RX: GAP.Confirm->gBleSuccess<br>RX: GAP-AdvertisingEventStateChanged.Indication |                                                                      |  |  |  |  |  |  |  |  |  |  |
| ----Please open NXP IoT Toolbox and select Heart Rate, and then NXP_HRS device.-----                                                        |                                                                      |  |  |  |  |  |  |  |  |  |  |
| waiting for connection ===========<br>========<br>waiting for connection ===========<br>waiting for connection ===========<br>===========   | Configuration done, connect a<br>smartphone with the NXP IoT Toolbox |  |  |  |  |  |  |  |  |  |  |

**Figure 61. Start advertising and wait for NXP IoT Toolbox connection.**

Once the demo prints the "waiting for connection" message, open NXP IoT Toolbox, go to Heart Rate option and then tap on the "NXP\_HRS" device.

For more detailed information about setting the NXP IoT Toolbox App, please refer to the mobile application user guide available at: [nxp.com/docs/en/user-guide/KBLETMAUG.pdf?fromsite=ja](https://www.nxp.com/docs/en/user-guide/KBLETMAUG.pdf?fromsite=ja)

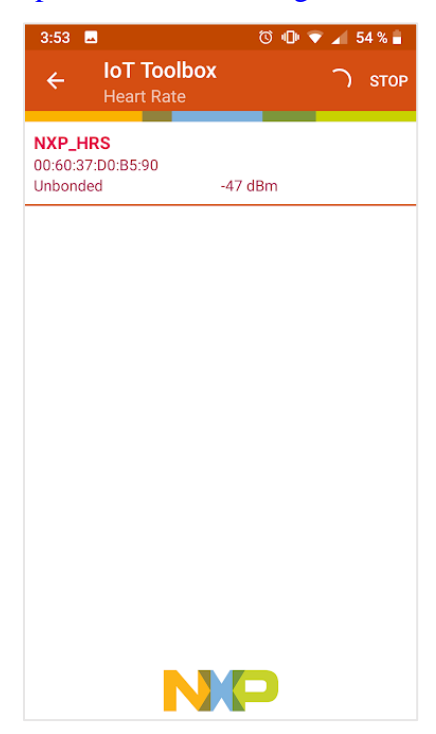

**Figure 62. NXP IoT Toolbox, Heart Rate view.**

| =========== waiting for connection ===========              |                          |
|-------------------------------------------------------------|--------------------------|
| =========== waiting for connection ===========              |                          |
| $=$ ========== waiting for connection =======               | Device connected message |
| $Rx:$ ConnectionEventConnected.Indication                   |                          |
| =========== waiting for connection ===========              |                          |
| =========== Started to send Heart Rate measurements ======= |                          |
|                                                             |                          |

**Figure 63. Device connected terminal view.**

Program sending updates of heart rate measurement and battery level to the NXP IoT Toolbox app.

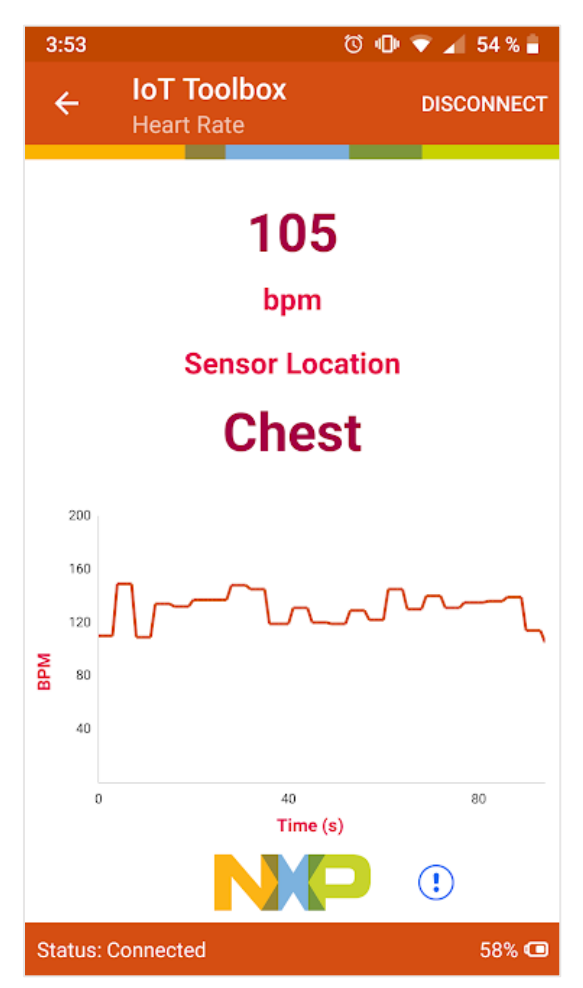

**Figure 64. Application view.**

# <span id="page-48-1"></span><span id="page-48-0"></span>**18. Appendix A**

## Install Code.

The Install Codes allow the developer to create a temporary Unique Link Key on every joining node using its MAC address and change it once the joining process is completed.

- Global Link Key: This key is used in the joining process. Allows to connect and join a node to a ZigBee network. By default, 'ZigBeeAlliance09' key is set.
- Unique Link Key: Has the same functionality of Link Key but it is unique to every joiner node. MAC address is used to generate these unique link key.
- Network Key: This key is used to decrypt the packets sent in the ZigBee network.
- Trust Center Link Key: Used for communications between the Trust Center and one other node. It is randomly generated by the Trust Center.

To have more information about ZigBee Security, refer to chapter 5.8 Implementing Zigbee Security on 'Zigbee 3.0 Stack User Guide' document that can be found in the next directory:

*'<SDK path>\docs\wireless\Zigbee\'*.

## 18.1.1 Key Exchange Process

The internal process that is executed in this key exchange is the following:

- The coordinator creates a Unique Link Key for the joining node using install code command. To do this, the developer needs the MAC address (extended address) of the joiner node.
- The joiner node will make a join request to the network using its own Unique Link Key. If the coordinator generated key doesn't match with the joiner key, the joiner will attempt to join again after security timeout and after 3 retries the joiner node fails with APS security fail.
- If the joiner was accepted, the coordinator will provide the Standard Network Key to the joiner node. This Transport Key packet will be encrypted with the Unique Link Key.
- The joiner router will request the Trust Center Key to the coordinator. This request will be encrypted with the Unique Link Key and the Standard Network Key provided before. This key will replace the Unique Link Key as the new Link Key.

In the figure below is described the key exchange process using the command 'install code' on a Zigbee network.

#### **Appendix A**

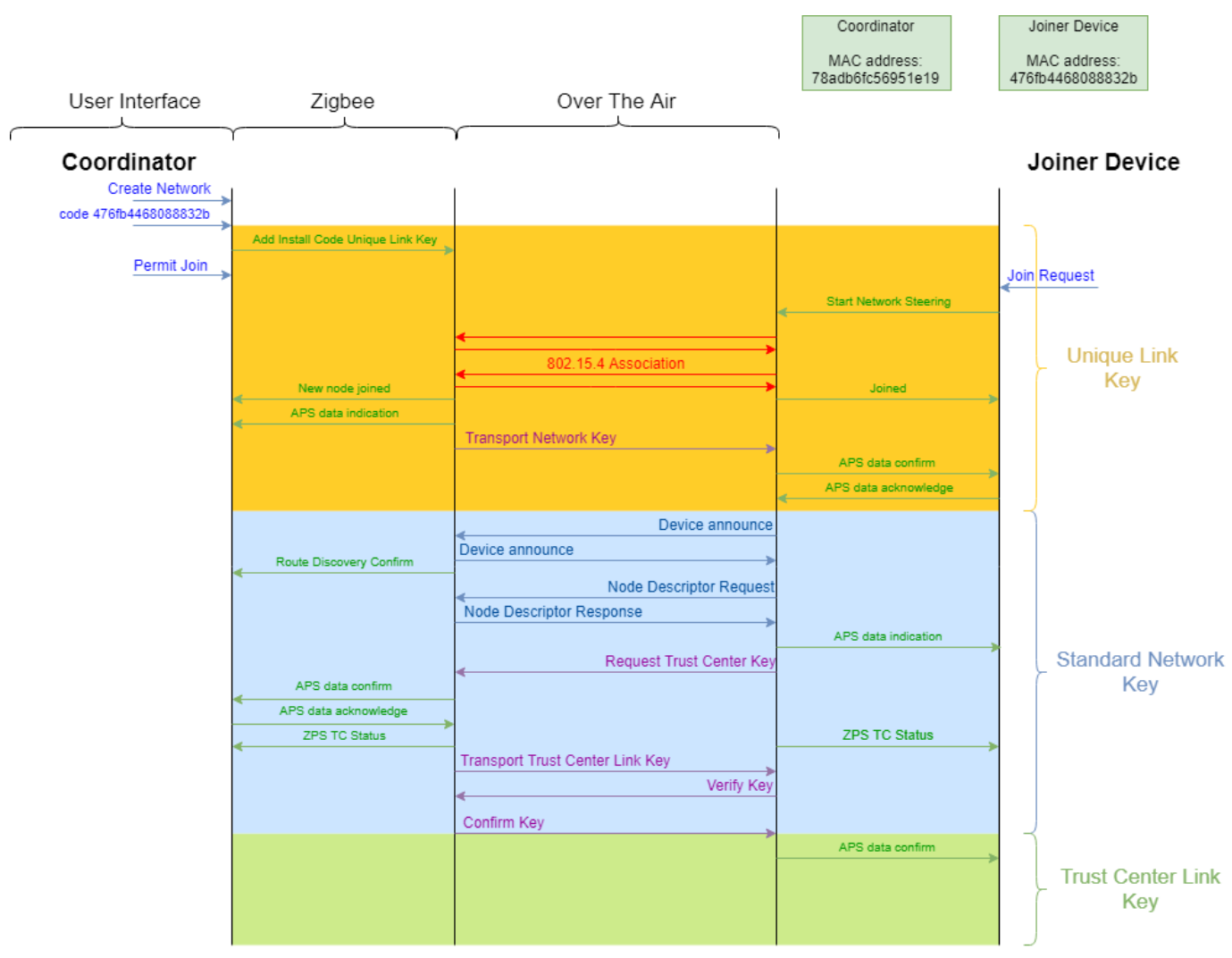

**Figure 65. key exchange process.**

On figure 66, find all Over the Air (OTA) packets using a sniffer and Ubiqua protocol analyzer, demonstrating the functionality described on figure 65.

#### **Appendix A**

| 6       | 10 | 11:35:58.3970 0.467472 15 |      | ZigBee | MAC        | <b>Beacon Request</b>                |                   | ØxFFFF | 124 |
|---------|----|---------------------------|------|--------|------------|--------------------------------------|-------------------|--------|-----|
| 7       | 28 | 11:35:58.3996 0.002688    | 15   | ZigBee | <b>NWK</b> | Beacon: NwkOpen: RC 1: Depth         | 0x0000            |        | 80  |
| 8       | 21 | 11:35:58.5424 0.142768    | 15   | ZigBee | MAC        | Association Request                  | 47:6F:B4 0x0000   |        | 125 |
| 9       | 5  | 11:35:58.5435 0.001056    | 15   | ZigBee | <b>MAC</b> | Acknowledgement                      |                   |        | 125 |
| 10      | 18 | 11:35:59.0361 0.492624    | 15   | ZigBee | MAC        | Data Request                         | 47:6F:B4., 0x0000 |        | 126 |
| 11      | 5  | 11:35:59.0371 0.000976    | 15   | ZigBee | <b>MAC</b> | Acknowledgement                      |                   |        | 126 |
| 12      | 27 | 11:35:59.0444  0.007296   | -15  | ZigBee | MAC        | Association Response: Success        | 78:AD:B6 47:6F:B  |        | 167 |
| 13      | 5  | 11:35:59.0456 0.001264    | 15   | ZigBee | <b>MAC</b> | Acknowledgement                      |                   |        | 167 |
| ₽<br>14 | 73 | 11:35:59.0523 0.006640    | 15   | ZigBee | APS        | Transport Key                        | 0x0000            | 0xC23D | 168 |
| 15      | 5  | 11:35:59.0550 0.002736    | 15   | ZigBee | <b>MAC</b> | Acknowledgement                      |                   |        | 168 |
| ₽<br>16 | 57 | 11:35:59.0714 0.016432    | -15  | ZigBee | ZDP        | Device Announce                      | 0xC23D            | 0xFFFF | 127 |
| 417     | 51 | 11:35:59.0850 0.013520    | -15  | ZigBee | <b>NWK</b> | Route Request: ManyToOne with        | 0x0000            | ØxFFFF | 169 |
| 418     | 57 | 11:35:59.1062 0.021280    | 15   | ZigBee | ZDP        | Device Announce                      | 0x0000            | ØxFFFF | 170 |
| ≞ 19    | 51 | 11:35:59.1847 0.078496    | 15   | ZigBee | <b>NWK</b> | Route Request: ManyToOne with 0xC23D |                   | ØxFFFF | 128 |
| 420     | 55 | 11:35:59.3834 0.198688    | 15   | ZigBee | <b>NWK</b> | Route Record                         | 0xC23D            | 0x0000 | 129 |
| 21      | 5  | 11:35:59.3856 0.002160    | 15   | ZigBee | <b>MAC</b> | Acknowledgement                      |                   |        | 129 |
| д<br>22 | 48 | 11:35:59.3898 0.004208    | 15   | ZigBee | ZDP        | Node Descriptor Request              | 0xC23D            | 0x0000 | 130 |
| 23      | 5  |                           |      | ZigBee | <b>MAC</b> | Acknowledgement                      |                   |        | 130 |
| 424     | 45 | 11:35:59.4042   0.012496  | 15   | ZigBee | <b>APS</b> | Acknowledgement                      | 0x0000            | 0xC23D | 171 |
| 25      | 5  | 11:35:59.4061  0.001840   | 15   | ZigBee | <b>MAC</b> | Acknowledgement                      |                   |        | 171 |
| ₽<br>26 | 62 | 11:35:59.4148 0.008720    | 15   | ZigBee | ZDP        | Node Descriptor Response             | 0x0000            | 0xC23D | 172 |
| 27      | 5  | 11:35:59.4172   0.002384  | - 15 | ZigBee | <b>MAC</b> | Acknowledgement                      |                   |        | 172 |
| а<br>28 | 45 | 11:35:59.4256 0.008400    | 15   | ZigBee | <b>APS</b> | Acknowledgement                      | 0xC23D            | 0x0000 | 131 |
| 29      | 5  | 11:35:59.4274 0.001840    | 15   | ZigBee | <b>MAC</b> | Acknowledgement                      |                   |        | 131 |
| ₽<br>30 | 58 | 11:35:59.4307 0.003280    | 15   | ZigBee | APS        | Request Key                          | 0xC23D            | 0x0000 | 132 |
| 31      | 5  | 11:35:59.4329 0.002240    | 15   | ZigBee | <b>MAC</b> | Acknowledgement                      |                   |        | 132 |
| а<br>32 | 90 | 11:35:59.4390 0.006064    | 15   | ZigBee | APS        | Transport Key                        | 0x0000            | 0xC23D | 173 |
| 33      | 5  | 11:35:59.4422 0.003264    | 15   | ZigBee | <b>MAC</b> | Acknowledgement                      |                   |        | 173 |
| ₽<br>34 | 65 | 11:35:59.4522 0.009952    | 15   | ZigBee | APS        | Verify Key                           | 0xC23D            | 0x0000 | 133 |
| 35      | 5  | 11:35:59.4547   0.002480  | 15   | ZigBee | <b>MAC</b> | Acknowledgement                      |                   |        | 133 |
| ₽<br>36 | 67 | 11:35:59.4599 0.005184    | 15   | ZigBee | <b>APS</b> | Confirm Key                          | 0x0000            | 0xC23D | 174 |
| 37      | 5  | 11:35:59.4624 0.002528    | 15   | ZigBee | <b>MAC</b> | Acknowledgement                      |                   |        | 174 |
|         |    |                           |      |        |            |                                      |                   |        |     |

**Figure 66. Over the Air packets.**

### 18.1.2. Generate Unique Link Key – Install code command

To successfully use the install code command, the developer must consider the following aspects:

To get familiar with the install code command, is recommended to see how it works. You can do this by using the coordinator demo example found in the next directory:*' <SDK path>\boards\frdmkw41z \wireless\_examples\zigbee\_3\_0\'.*

To see the parameters needed by this command, enter 'help code' on the serial terminal:

\$ help code

code – Provisions an install code into the APS Key Table

code <addr> <install\_code>

- <addr>: MAC address of the node that will be doing a join request to the network.
- $\langle$  install\_code>: 128-bit pre-configured key value.

Since  $\langle$  install\_code> parameter is a pre-configured value on the joiner device, the user cannot enter any random value on the coordinator terminal. By default, this value is the joiner device MAC address repeated once.

The developer can change this value in the function 'bGetInstallCode(uint8  $t^*$  pInstallCode)' in the next

#### **Appendix A**

#### lines ('app\_zb\_utils.c' file):

```
if(pIeeeAddr)
{
     /* Generate an install code that is the MAC address repeated once */
     FLib_MemCpyReverseOrder(pInstallCode, pIeeeAddr, sizeof(uint64_t));
     FLib_MemCpyReverseOrder(pInstallCode + sizeof(uint64_t), pIeeeAddr, 
sizeof(uint64_t));
     result = TRUE;
}
```
#### *How to Reach Us:*

**Home Page:** www.nxp.co

**Web Support:** [www.nxp.com/support](http://www.nxp.com/support) Information in this document is provided solely to enable system and software implementers to use NXP products. There are no express or implied copyright licenses granted hereunder to design or fabricate any integrated circuits based on the information in this document. NXP reserves the right to make changes without further notice to any products herein.

NXP makes no warranty, representation, or guarantee regarding the suitability of its products for any particular purpose, nor does NXP assume any liability arising out of the application or use of any product or circuit, and specifically disclaims any and all liability, including without limitation consequential or incidental damages. "Typical" parameters that may be provided in NXP data sheets and/or specifications can and do vary in different applications, and actual performance may vary over time. All operating parameters, including "typicals," must be validated for each customer application by customer's technical experts. NXP does not convey any license under its patent rights nor the rights of others. NXP sells products pursuant to standard terms and conditions of sale, which can be found at the following address: nx[p.com/SalesTermsandConditions.](http://www.freescale.com/SalesTermsandConditions)

While NXP has implemented advanced security features, all products may be subject to unidentified vulnerabilities. Customers are responsible for the design and operation of their applications and products to reduce the effect of these vulnerabilities on customer's applications and products, and NXP accepts no liability for any vulnerability that is discovered. Customers should implement appropriate design and operating safeguards to minimize the risks associated with their applications and products.

NXP, NXP, the NXP logo, NXP SECURE CONNECTIONS FOR A SMARTER WORLD, COOLFLUX, EMBRACE, GREENCHIP, HITAG, I2C BUS, ICODE, JCOP, LIFE VIBES, MIFARE, MIFARE CLASSIC, MIFARE DESFire, MIFARE PLUS, MIFARE FLEX, MANTIS, MIFARE ULTRALIGHT, MIFARE4MOBILE, MIGLO, NTAG, ROADLINK, SMARTLX, SMARTMX, STARPLUG, TOPFET, TRENCHMOS, UCODE, Freescale, the Freescale logo, AltiVec, C-5, CodeTEST, CodeWarrior, ColdFire, ColdFire+, C-Ware, the Energy Efficient Solutions logo, Kinetis, Layerscape, MagniV, mobileGT, PEG, PowerQUICC, Processor Expert, QorIQ, QorIQ Qonverge, Ready Play, SafeAssure, the SafeAssure logo, StarCore, Symphony, VortiQa, Vybrid, Airfast, BeeKit, BeeStack, CoreNet, Flexis, MXC, Platform in a Package, QUICC Engine, SMARTMOS, Tower, TurboLink, and UMEMS,EdgeScale, EdgeLock, eIQ, and Immersive 3D are trademarks of NXP B.V. All other product or service names are the property of their respective owners. Arm, AMBA, Arm Powered, Artisan, Cortex, Jazelle, Keil, SecurCore, Thumb, TrustZone, and μVision are registered trademarks of Arm Limited (or its subsidiaries) in the EU and/or elsewhere. Arm7, Arm9, Arm11, big.LITTLE, CoreLink, CoreSight, DesignStart, Mali, Mbed, NEON, POP, Sensinode, Socrates, ULINK and Versatile are trademarks of Arm Limited (or its subsidiaries) in the EU and/or elsewhere. All rights reserved. Oracle and Java are registered trademarks of Oracle and/or its affiliates. The Power Architecture and Power.org word marks and the Power and Power.org logos and related marks are trademarks and service marks licensed by Power.org.

© 2019 NXP B.V.

Document Number: AN12566 Rev. 0 09/2019